# **Bahan Ajar Praktikum II: Survei Cepat**

Trimawartinah, SKM., MKM.

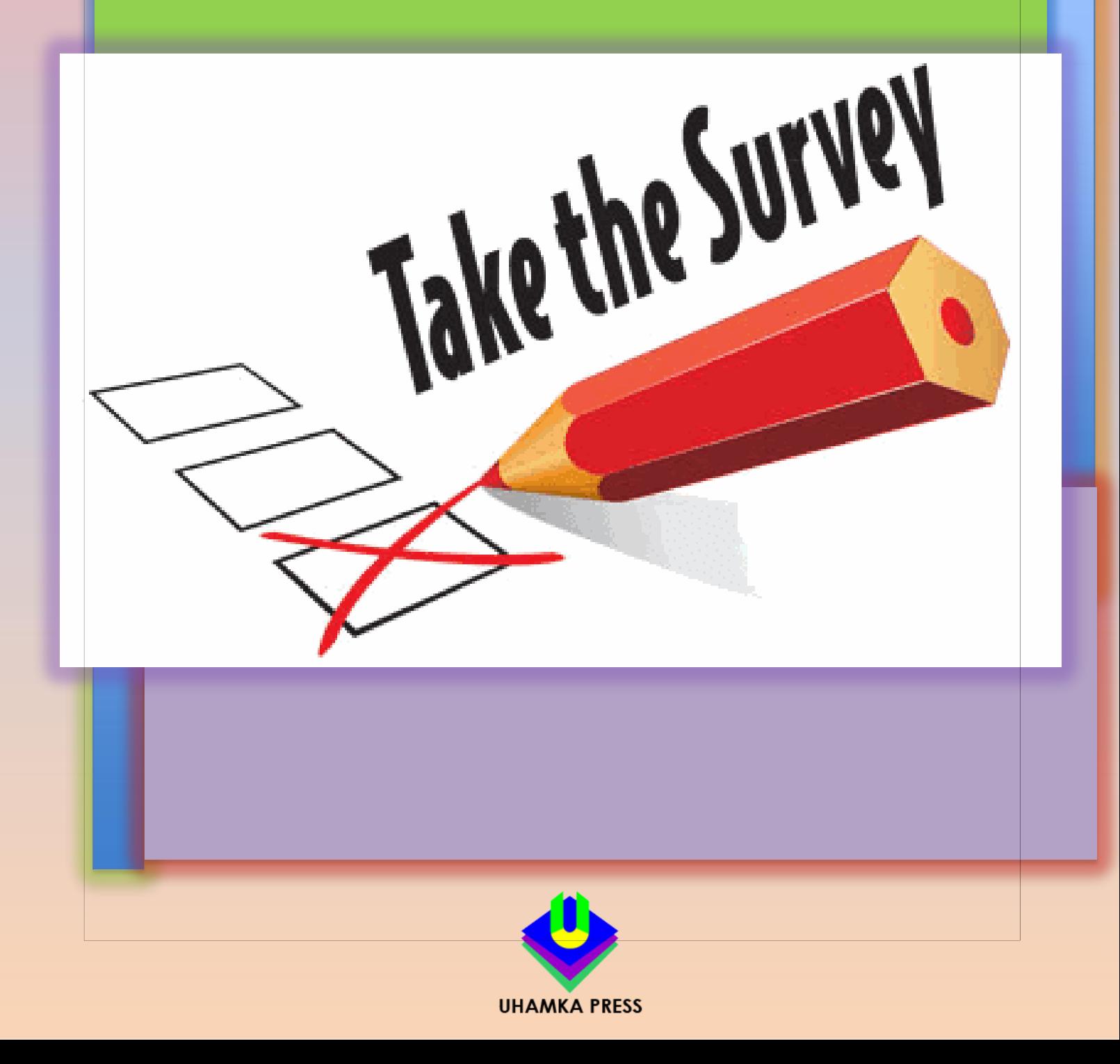

### **Judul buku**

Bahan Ajar Praktikum II: Survei Cepat

**Penulis** Trimawartinah

**Editor**

Akhlanudin

Copyright © 2024 Penulis Hak cipta dilindungi Undang-undang

Terbitan ke I, Februari 2024 ISBN 978-623-7724-39-6 (PDF)

### **Diterbitkan oleh:**

Uhamka Press Anggota IKAPI, Jakarta Jl. Gandaria IV, Kramat Pela, Kebayoran Baru, Jakarta Selatan. e-mail: gema@uhamka.ac.id

### **KATA PENGANTAR**

Kepada para pembaca,

Assalammualaikum Wr Wb,

Saya persembahkan buku praktikum ini sebagai panduan praktis bagi Anda yang tertarik dalam mengembangkan keterampilan dalam melakukan survei cepat. Survei cepat menjadi sebuah alat yang tak ternilai dalam berbagai konteks, mulai dari riset akademis hingga aplikasi praktis dalam dunia bisnis, pemerintahan, dan masyarakat.

Buku ini disusun dengan tujuan memberikan pemahaman yang komprehensif tentang teknik-teknik dasar C-Survey yang terlibat dalam pelaksanaan survei cepat. Mulai dari perencanaan survei hingga analisis data, setiap tahap diuraikan secara jelas dan didukung dengan contoh praktis yang relevan.

Saya berharap buku ini dapat menjadi panduan yang berguna bagi Anda dalam menjalankan survei cepat dengan efisien dan efektif. Semoga pengetahuan dan keterampilan yang Anda peroleh dari praktikum ini dapat memberikan kontribusi positif bagi karier dan proyek Anda di masa depan.

Terima kasih atas perhatian dan dukungan Anda.

Salam,

Penulis

# Daftar isi

# **Bab 1 PENDAHULUAN**

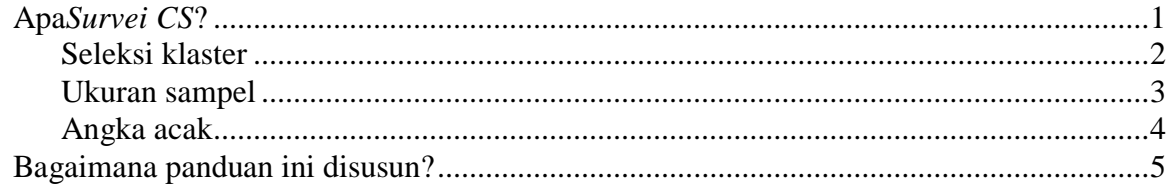

# **Bab 2: Instalasi**

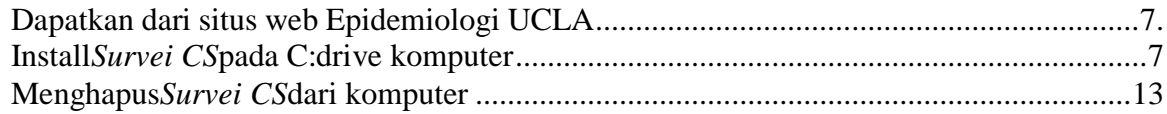

# **Bagian 3: Contoh Ikhtisar**

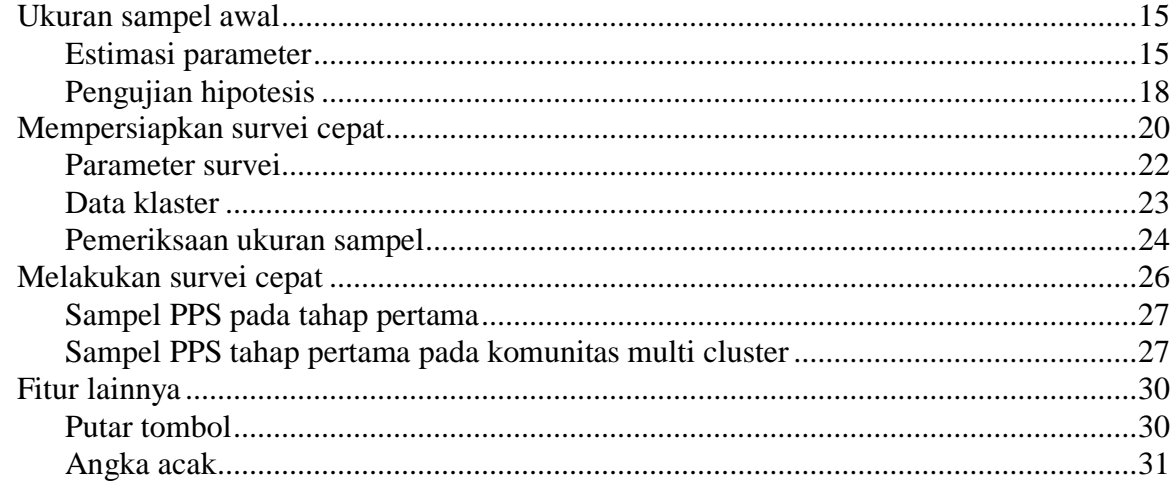

## Bab 4: Penjelasan detail

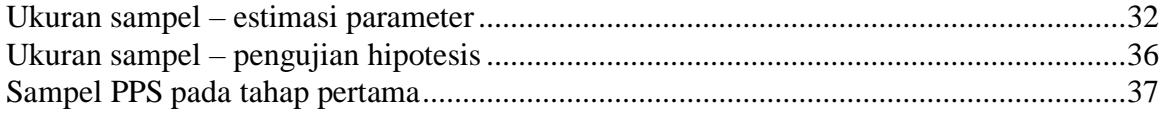

 $\overline{\phantom{a}}$ 

#### **KATA PENGANTAR**

Kepada para pembaca,

Assalammualaikum Wr Wb,

Saya persembahkan buku praktikum ini sebagai panduan praktis bagi Anda yang tertarik dalam mengembangkan keterampilan dalam melakukan survei cepat. Survei cepat menjadi sebuah alat yang tak ternilai dalam berbagai konteks, mulai dari riset akademis hingga aplikasi praktis dalam dunia bisnis, pemerintahan, dan masyarakat.

Buku ini disusun dengan tujuan memberikan pemahaman yang komprehensif tentang teknik-teknik dasar C-Survey yang terlibat dalam pelaksanaan survei cepat. Mulai dari perencanaan survei hingga analisis data, setiap tahap diuraikan secara jelas dan didukung dengan contoh praktis yang relevan.

Saya berharap buku ini dapat menjadi panduan yang berguna bagi Anda dalam menjalankan survei cepat dengan efisien dan efektif. Semoga pengetahuan dan keterampilan yang Anda peroleh dari praktikum ini dapat memberikan kontribusi positif bagi karier dan proyek Anda di masa depan.

Terima kasih atas perhatian dan dukungan Anda.

Salam,

Penulis

# **Bab 1 PENDAHULUAN**

### <span id="page-5-0"></span>**Apa itu CSurvey?**

*Survei CS*adalah program Windows yang melakukan tugas-tugas yang diperlukan untuk melakukan survei cepat, atau disebut survei kluster dua tahap dengan pengambilan sampel probabilitas proporsional terhadap ukuran (PPS) pada tahap pertama dan jumlah rumah tangga atau orang yang konstan pada tahap kedua. Survei semacam ini biasanya berskala kecil (yaitu sekitar 300 rumah tangga atau subjek), meskipun metode ini juga dapat digunakan untuk survei yang lebih besar. Itu*Survei CS 2.0*program ini ditulis untuk mikrokomputer yang kompatibel dengan Windows, mengikuti yang sebelumnya*Survei1.5*program yang ditulis dalam DOS. Program ini membantu memilih sampel cluster dari daftar cluster, menghitung ukuran sampel untuk survei cluster dan membuat nomor acak untuk memilih rumah tangga atau orang dalam rumah tangga secara acak.

Ada tiga modul utama di dalamnya*Survei CS*.

#### <span id="page-5-1"></span>**Seleksi klaster.**

Modul pertama memilih cluster sampel dari daftar semua cluster menggunakan metode probabilitas proporsional terhadap ukuran (PPS). Untuk mengambil sampel cluster, pengguna harus membuat database sumber yang berisi nama dan ukuran setiap cluster dalam populasi yang akan dijadikan sampel. File database ini dapat dibuat menggunakan*Survei CS*, atau dapat diimpor dari program spreadsheet atau database umum lainnya. Gambar 1.1 menunjukkan cluster yang dipilih dalam file database sumber yang khas.

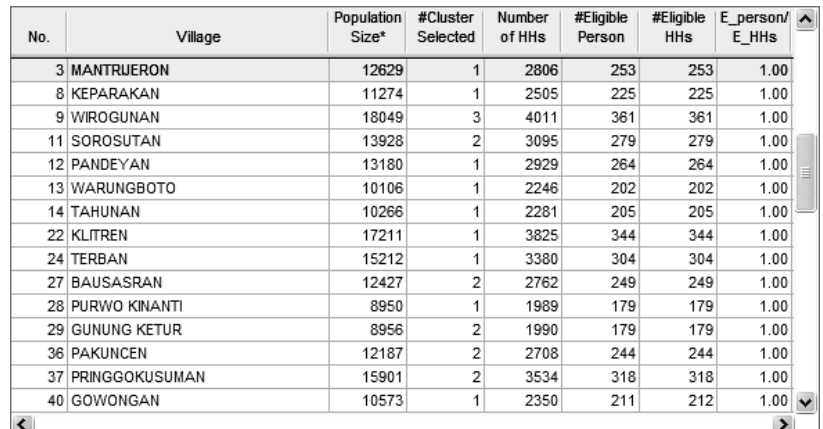

**Gambar 1.1***Survei CS*modul pemilihan cluster.

#### <span id="page-5-2"></span>**Ukuran sampel.**

Modul kedua menghitung ukuran sampel yang diperlukan untuk survei cluster guna memenuhi kebutuhan peneliti. Pengguna dapat mengevaluasi ukuran sampel yang diusulkan, atau menghitung jumlah minimum cluster atau rata-rata orang per cluster yang diperlukan untuk interval kepercayaan tertentu. Gambar 1.2 menunjukkan penghitungan ukuran sampel untuk sampel klaster yang diusulkan dengan perkiraan prevalensi sebesar 50 persen dan interval kepercayaan 95% sebesar 40 hingga 60 persen atau kurang.

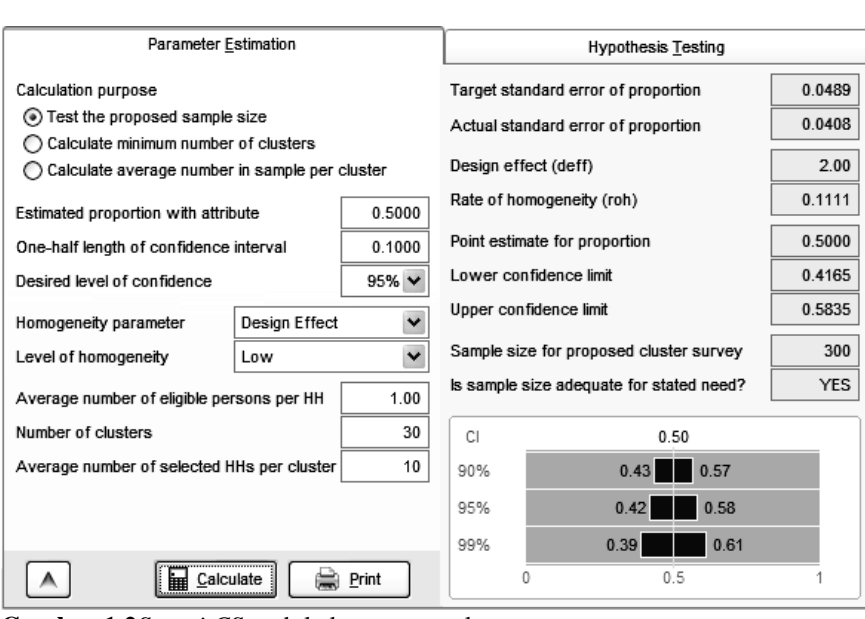

**Gambar 1.2***Survei CS*modul ukuran sampel.

**Angka acak.**Modul ketiga digunakan untuk membuat tabel bilangan acak yang dapat dicetak. Tabel ini berguna untuk memilih orang atau rumah tangga dalam kelompok sampel. Gambar 1.3 menunjukkan tabel bilangan acak untuk masyarakat yang memiliki kurang dari 500 rumah tangga.

|     | Table              |     |     |     |     |          | Spin Dial |     |       |     |     |     |     |     |                     |
|-----|--------------------|-----|-----|-----|-----|----------|-----------|-----|-------|-----|-----|-----|-----|-----|---------------------|
| 104 | 412                | 201 | 337 | 168 | 289 | 190      | 68        | 279 | 384   | 122 | 417 | 454 | 277 | 426 | $\hat{\phantom{a}}$ |
| 121 | 445                | 8   | 153 | 192 | 362 | 52       | 194       | 198 | 259   | 309 | 323 | 441 | 444 | 142 |                     |
| 96  | 311                | 315 | 477 | 135 | 366 | 402      | 402       | 203 | 26    | 350 | 213 | 470 | 402 | 44  |                     |
| 121 | 338                | 104 | 145 | 202 | 290 | 59       | 39        | 141 | 73    | 122 | 469 | 20  | 474 | 464 |                     |
| 190 | 356                | 188 | 186 | 179 | 297 | 217      | 216       | 236 | 127   | 106 | 402 | 227 | 189 | 434 |                     |
| 122 | 115                | 401 | 476 | 94  | 460 | 328      | 447       | 406 | 152   | 149 | 397 | 251 | 307 | 316 |                     |
| 250 | 428                | 335 | 57  | 169 | 99  | 327      | 131       | 395 | 87    | 497 | 94  | 38  | 304 | 279 | ≣                   |
| 366 | 308                | 202 | 330 | 233 | 177 | 253      | 42        | 304 | 110   | 433 | 332 | 57  | 109 | 180 |                     |
| 8   | 239                | 417 | 41  | 123 | 282 | 127      | 175       | 48  | 34    | 182 | 141 | 437 | 473 | 287 |                     |
| 350 | 305                | 478 | 283 | 68  | 418 | 397      | 10        | 494 | 274   | 248 | 427 | 398 | 200 | 375 |                     |
| 169 | 170                | 415 | 82  | 320 | 18  | 234      | 25        | 394 | 226   | 311 | 80  | 151 | 196 | 258 |                     |
| 445 | 76                 | 200 | 284 | 470 | 160 | 235      | 335       | 111 | 39    | 157 | 392 | 193 | 252 | 472 |                     |
| 281 | 480                | 215 | 100 | 77  | 406 | 302      | 159       | 440 | 61    | 175 | 374 | 210 | 78  | 396 |                     |
| 445 | 373                | 200 | 287 | 279 | 320 | 376      | 376       | 297 | 156   | 431 | 34  | 456 | 486 | 368 |                     |
| 283 | 38                 | 258 | 333 | 137 | 49  | 400      | 227       | 303 | 266   | 464 | 494 | 464 | 270 | 155 |                     |
| 394 | 282                | 68  | 134 | 279 | 411 | 352      | 300       | 22  | 234   | 459 | 280 | 278 | 91  | 368 |                     |
| 128 | 285                | 230 | 12  | 310 | 89  | 456      | 118       | 232 | 278   | 221 | 349 | 408 | 45  | 142 |                     |
| 367 | 287                | 67  | 155 | 55  | 109 | 279      | 149       | 320 | 314   | 299 | 2   | 85  | 220 | 84  |                     |
| 15  | 171                | 323 | 348 | 32  | 63  | 143      | 178       | 232 | 336   | 11  | 185 | 274 | 495 | 200 | $\checkmark$        |
|     |                    |     |     |     |     |          |           |     |       |     |     |     |     |     |                     |
|     |                    |     |     |     |     | ,        |           |     |       |     |     |     |     |     |                     |
|     | The maximum number |     |     | 500 |     | Generate |           | ₩   | Print |     |     |     |     |     |                     |

**Gambar 1.3***Survei CS*modul angka acak.

### <span id="page-7-0"></span>**Bagaimana panduan ini disusun?**

#### **Bab 2** *Survei CS*

Panduan ini menjelaskan cara menginstal program di komputer yang kompatibel dengan Windows dengan hard drive C: yang menggunakan sistem operasi Windows.

#### Ini diikuti oleh **bagian 3**

yang memberikan gambaran umum contoh survei cepat yang mungkin direncanakan untuk wilayah Yogyakarta di Indonesia. Mereka yang akrab dengan versi DOS*Survei*1. 5 kemungkinan besar tidak memerlukan informasi lebih lanjut untuk menggunakan versi baru. Akhirnya,

#### **Bab 4**

memiliki penjelasan teknis berbagai langkah dalam*Survei CS*program, termasuk rumus matematika yang dimasukkan ke dalam program.

# **Bab 2: Instalasi**

### <span id="page-8-1"></span><span id="page-8-0"></span>**Dapatkan dari Situs Epidemiologi UCLA**

Itu*Survei CS*Program perlu diunduh terlebih dahulu dari situs web Epidemiologi UCLA, kemudian diinstal pada drive C: komputer tujuan. Program dan instruksi untuk langkah ini dapat ditemukan di[:http://www.ph.ucla.edu/epi/rapidsurvey.htmld](http://www.ph.ucla.edu/epi/rapidsurvey.html)i bagian perangkat lunak. Setelah diinstal, program akan muncul seperti pada Gambar 2.1.

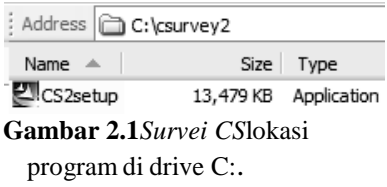

### **Instal di C:drive Komputer**

Dengan tombol kiri mouse Anda, klik*pengaturan CS2*(lihat Gambar 2.1). Layar pertama dari proses instalasi akan muncul seperti pada Gambar 2.2.

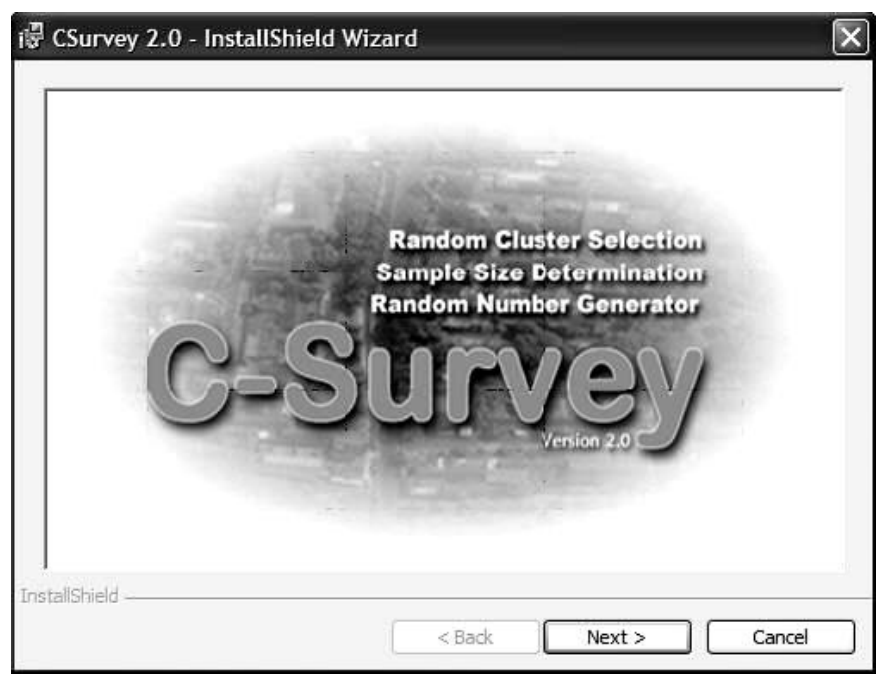

**Gambar 2.2**Layar pembuka prosedur instalasi.

Klik*Berikutnya*dengan tombol kiri mouse dan Gambar 2.3 muncul mengingatkan pengguna bahwa materi tersebut memiliki hak cipta, tidak dimaksudkan untuk dijual kembali secara komersial. Sebaliknya program ini tersedia secara gratis bagi semua orang yang ingin melakukan survei berbasis komunitas.

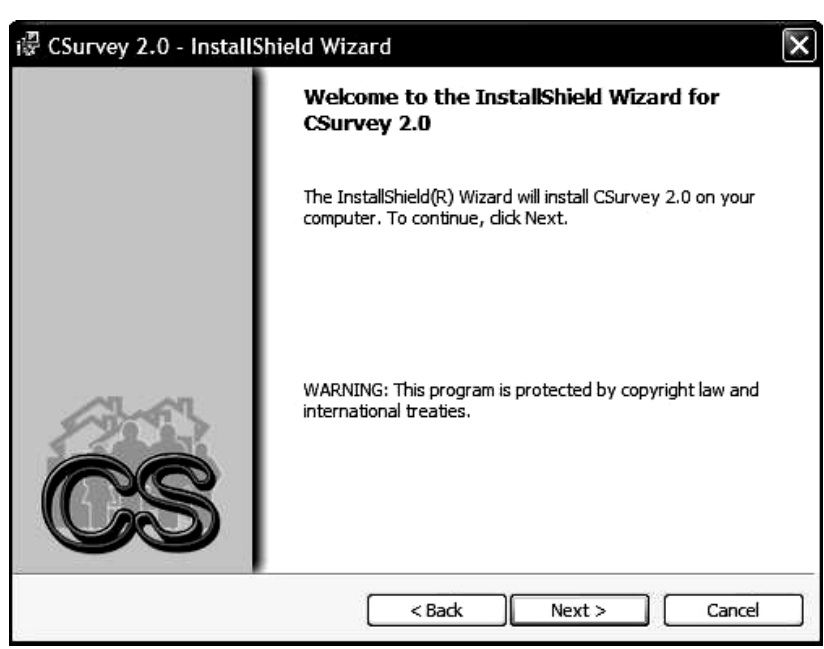

**Gambar 2.3**Layar selamat datang dari proses instalasi.

Klik berikutnya lagi dan layar pada Gambar 2.4 akan muncul, menunjukkan di mana program akan diinstal. Jika Anda menginginkan lokasi lain, klik dengan tombol kiri mouse aktif*mengubah*dan masuk ke direktori dan subdirektori baru.

|               | 谩 CSurvey 2.0 - InstallShield Wizard                                                                                |  |
|---------------|----------------------------------------------------------------------------------------------------|--|
|               | <b>Destination Folder</b><br>Click Next to install to this folder, or dick Change to install to a different folder. |  |
|               | Install CSurvey 2.0 to:<br>C:\Program Files\CSurvey2\<br>Change                                                     |  |
|               |                                                                                                    |  |
| InstallShield | $<$ Back<br>Next<br>Cancel                                                                                          |  |

**Gambar 2.4**Subdirektoritujuan untuk*Survei CS*program.

Catatan: dalam hal ini program sedang diinstal sebagai subdirektori di C:\Program Files\CSurvey2. File sampel (dengan ekstensi \*.csf) juga akan diinstal di sini

subdirektori, kecuali lokasi baru dipilih dengan mengklik*Mengubah*. Jika lokasinya OK, klik*Berikutnya*dan lanjutkan. Sebelum instalasi dilakukan, program memberikan satu kesempatan terakhir untuk melihat subdirektori tujuan, seperti yang ditunjukkan pada Gambar 2.5.

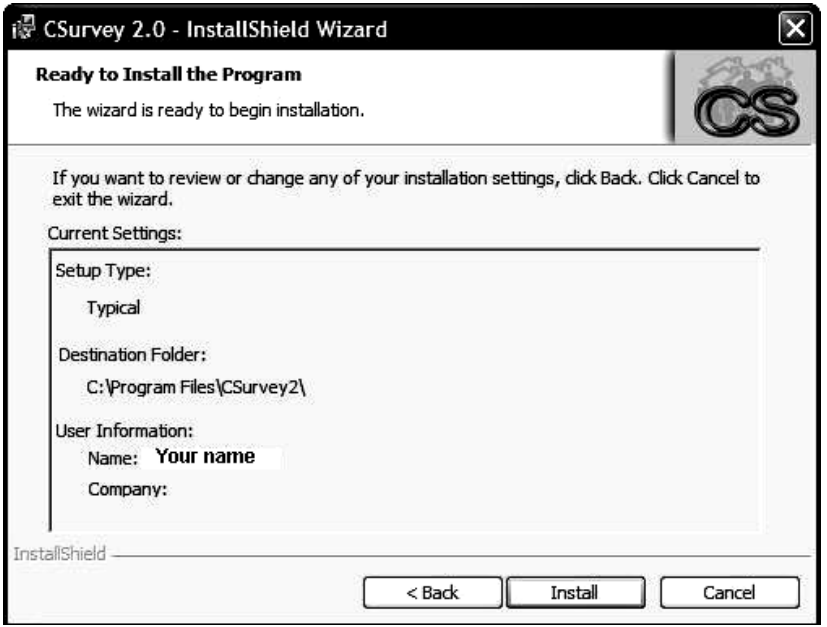

**Gambar 2.5**Tinjauan subdirektori tujuan.

File yang sesuai disalin oleh program instalasi ke lokasi yang ditentukan. Saat proses ini berlangsung, layar menunjukkan kemajuan yang dicapai, seperti terlihat pada Gambar 2.6.

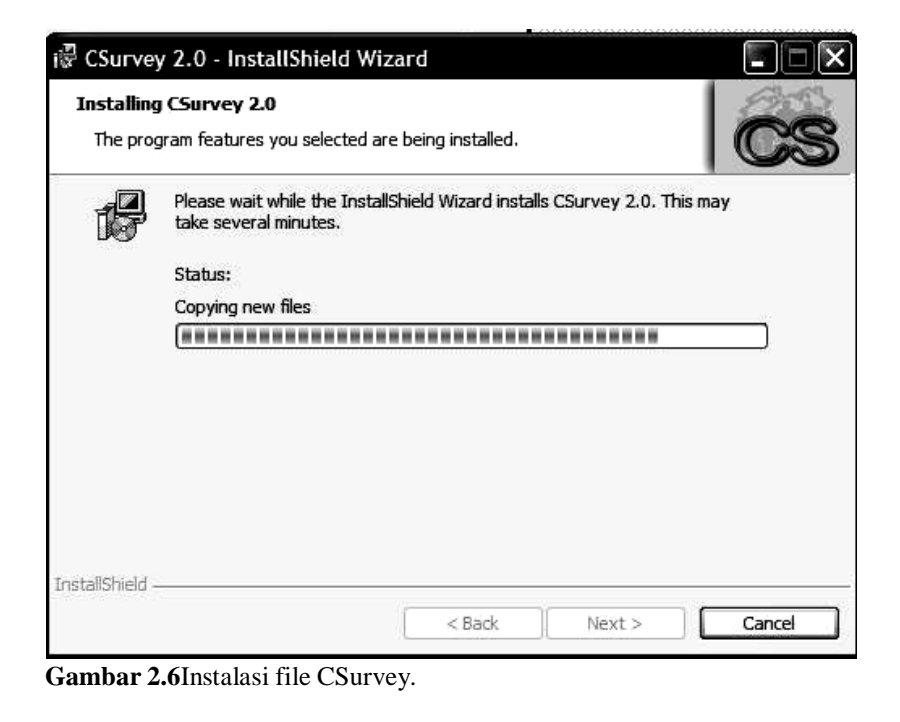

Kemudian selesai, muncul layar seperti Gambar 2.7 yang menandakan bahwa program telah berhasil diinstal.

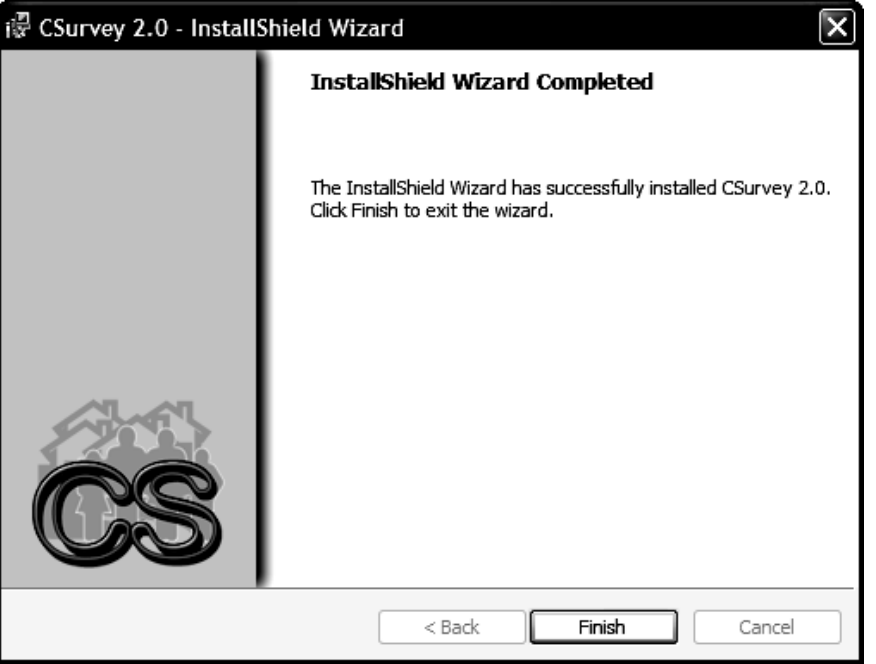

**Gambar 2.7**Instalasi berhasil*Survei CS*.

Klik*Menyelesaikan*dengan tombol kiri mouse.

**Lokasi File.**Jika Anda melihat subdirektori tujuan di drive C:, file yang ditunjukkan pada Gambar 2.8 akan muncul.

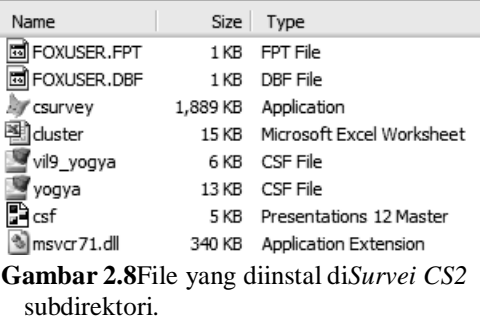

Itu*Survei CS*program sekarang diinstal.

**Awal***Survei CS***.**Untuk memulai program, buka layar utama Windows dan klik dengan mouse

kiri aktif  $H$  start Kemudian klik<sup>All Programs</sup> , diikuti oleh CSurvey 2.0, dan akhirnya, CSurvey 2.0

# <span id="page-12-0"></span>**Menghapus CSurvey dari Komputer**

**Copot pemasangan***Survei CS***.**Jika Anda ingin mencopot pemasangannya*Survei CS*, prosedurnya sama dengan memulai*Survei CS*, tetapi pada langkah terakhir, klik **Philar Uninstall CSurvey 2.0. Program kemudian menanyakan apakah Anda yakin ingin menghapus** instalasinya*Survei CS*, seperti terlihat pada Gambar 2.9.

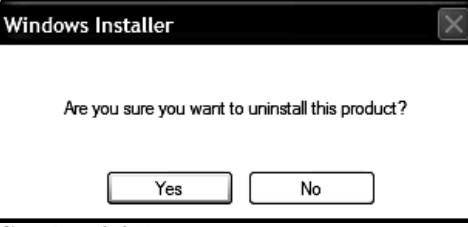

**Gambar 2.9**Copot pemasangan*Survei CS*.

Klik*Ya*dan program memulai proses penghapusan, membersihkan komputer*Survei CS*.

### LEMBAR CATATAN KHUSUS PRAKTIKUM

# **Bab 3: Contoh**

<span id="page-14-0"></span>Mungkin cara termudah untuk mempelajarinya*Survei CS*adalah dengan mengambil contoh, dengan menggunakan data dari Indonesia yang disertakan dengan program perangkat lunak. Perangkat lunak ini dimaksudkan untuk membantu berbagai tugas survei cepat. Informasi lebih lanjut mengenai survei cepat dapat ditemukan di[:http://www.ph.ucla.edu/epi/rapidsurvey.html.](http://www.ph.ucla.edu/epi/rapidsurvey.html)

Setelah memulai*Survei CS*program (seperti dijelaskan di akhir Bab 2), layar pada Gambar 3.1 muncul.

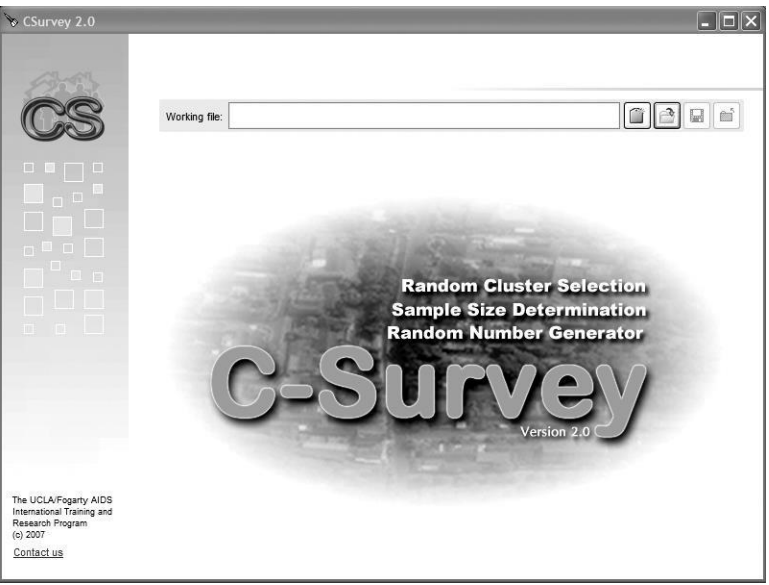

**Gambar 3.1***Survei CS*layar pembuka.

Asumsikan Anda merencanakan survei cepat, namun belum memperkirakan ukuran sampelnya

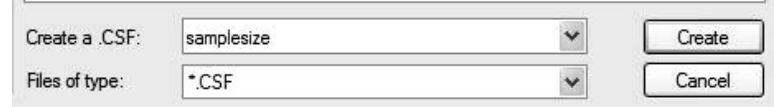

**Gambar 3.2**Pembuatan file kerja*ukuran sampel.csf*.

diperlukan untuk melakukan survei. Untuk melakukannya, pertimbangkan dua kotak di diseb kanan atas layar.

<span id="page-14-1"></span>**Ukuran Sampel Awal**

**Estimasi Parameter.**Klik dengan tombol kiri mouse Anda aktif untuk membuat file kerja sementara yang disebut*ukuran sampel.csf*, masukkan teks seperti yang ditunjukkan pada Gambar 3.2.Klik pada <sup>Create</sup> untuk membuat file kerja. Layar yang ditunjukkan pada Gambar 3.3 akan muncul.

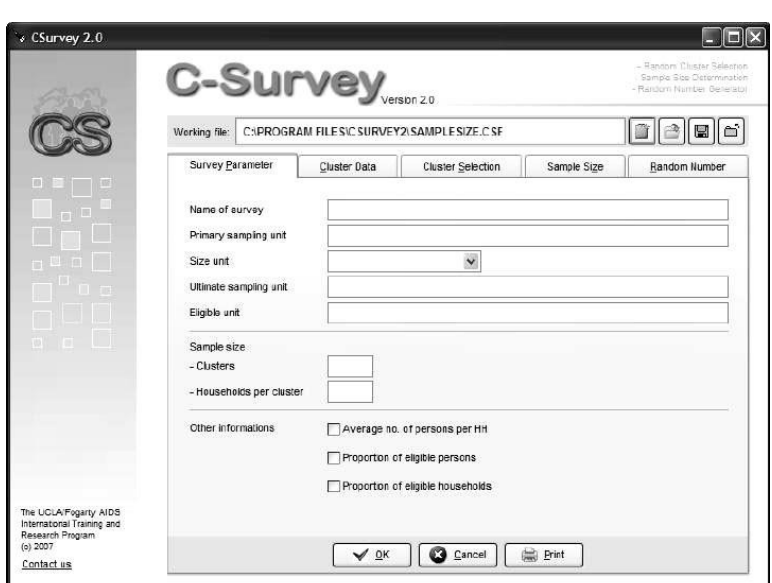

**Gambar 3.3**Layar pembuka (tidak digunakan saat ini).

Layar dibagi menjadi lima bagian, dengan tab di bagian atas menampilkan nama bagian. Setelah dibuka, tab pertama disorot, yaitu*Parameter Survei*. Anda akan menggunakannya nanti setelah informasi tersedia untuk melakukan survei spesifik. Itu*Ukuran sampel*bagian dibagi menjadi dua bagian,*Estimasi Parameter*(untuk dipresentasikan terlebih dahulu) dan*Pengujian*

*Hipotesis*(untuk disajikan setelahnya). Untuk saat ini untuk menyelesaikan proses perencanaan, klik dengan mouse kiri Anda sample size dan layar yang ditunjukkan pada Gambar 3.4 akan muncul.

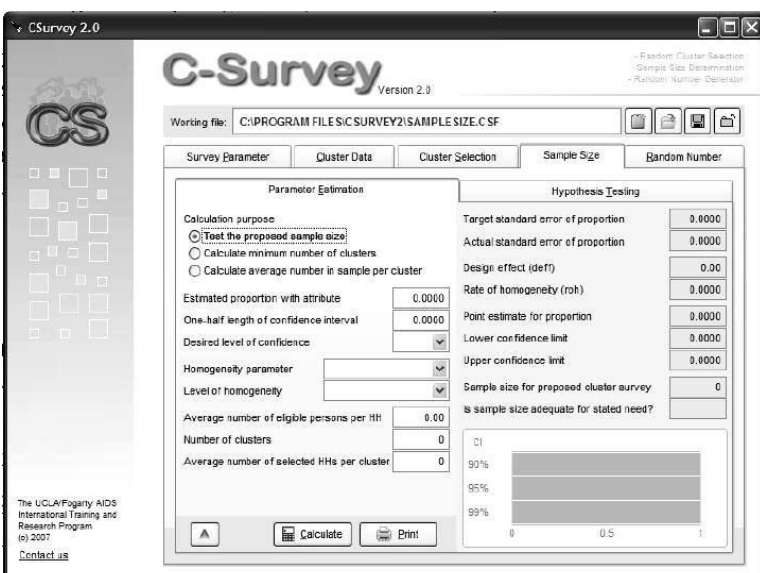

**Gambar 3.4**Layar ukuran sampel untuk memperkirakan proporsi.

Karena Anda akan mempertimbangkan berbagai perkiraan ukuran sampel untuk parameter yang diinginkan, klik

*Uji ukuran sampel yang diusulkan*, seperti yang ditunjukkan pada Gambar 3.4. Untuk menentukan ukuran sampel untuk rapid

survei, Anda memerlukan empat nilai: 1) estimasi terbaik dari proporsi dengan atribut dalam populasi yang akan dijadikan sampel, 2) setengah panjang interval kepercayaan maksimum yang dapat diterima (yaitu, tingkat presisi yang diinginkan) , 3) tingkat kepercayaan yang diinginkan (90%, 95% – tingkat biasanya, atau 99%), dan 4) perkiraan dampak desain yang diharapkan atau tingkat homogenitas. Efek desain adalah ukuran seberapa besar variansi survei cepat (yaitu survei kluster dua tahap) dibandingkan survei kelompok berukuran serupa dengan data yang dikumpulkan sebagai sampel acak sederhana. Untuk survei imunisasi, efek desain estimasi ukuran sampel sering kali ditetapkan ke 2,0. Itu*tingkat homogenitas*(atau koefisien korelasi intrakelas) sering digunakan oleh surveyor berpengalaman yang memiliki pengetahuan tentang atribut berdasarkan survei cepat yang lalu, sedangkan*efek desain*lebih umum digunakan oleh mereka yang tidak memiliki pengetahuan tersebut.

Untuk contoh ini, asumsikan bahwa sekitar 20% populasi sampel akan memiliki atribut yang diminati; karenanya, Anda perlu memasukkan 0,20 ke dalam program. Selanjutnya asumsikan bahwa interval kepercayaan maksimum 95% yang dapat diterima adalah 5 poin persentase (yaitu 0,05) atau batas atas sebesar 25% dan batas bawah sebesar 15%. Selanjutnya, asumsikan bahwa efek desain akan terjadi*rendah*(yaitu 2.0), akan ada 1,0 orang per rumah tangga yang memenuhi syarat (asumsi umum dalam survei imunisasi anak usia 12-23 bulan), 30 cluster yang akan dipilih pada tahap pertama, dan 10 rumah tangga dengan satu orang yang memenuhi syarat di setiap cluster akan dipilih pada tahap kedua. Saat memasukkan data, klik **in Galculate** dan Gambar 3.5 akan muncul.

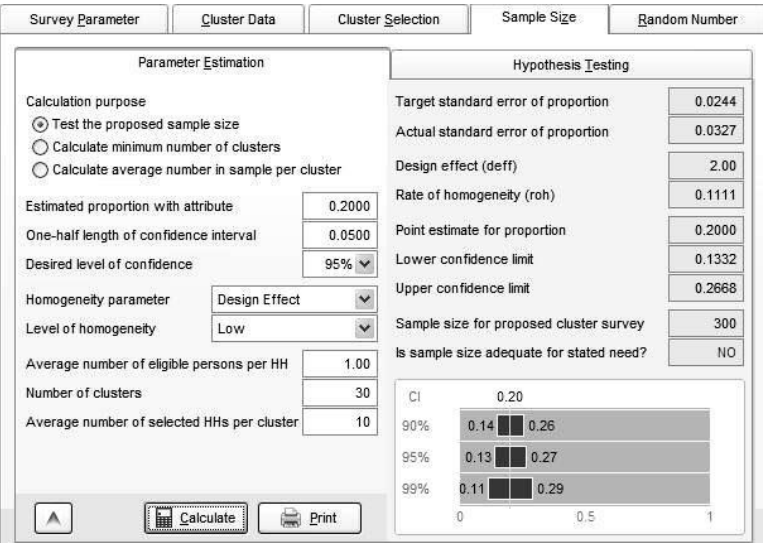

**Gambar 3.5**Ukuran sampeltidak memadai untuk batas kepercayaan yang diinginkan.

Perhatikan bahwa batas kepercayaan dengan ukuran sampel yang ditentukan adalah 13,3% dan 26,7%, lebih lebar dari 15% dan 25% yang diminta. Untuk mendapatkan batas kepercayaan yang diinginkan, Gambar 3.5 menunjukkan bahwa kesalahan standar untuk parameter estimasi tidak boleh lebih besar dari 0,0244. Dengan ukuran sampel yang dipilih, kesalahan standar sebenarnya dari proporsi tersebut adalah 0,0327, atau terlalu besar untuk "ekspektasi". Oleh karena itu program menjawab pertanyaan,*Apakah ukuran sampel memadai untuk kebutuhan yang disebutkan?*dengan "Tidak." Pada titik ini, Anda dapat meningkatkan batas kepercayaan yang

dapat diterima, menambah jumlah klaster, menambah jumlah rumah tangga terpilih per klaster, atau dengan pengetahuan tambahan tentang desain pengambilan sampel, mengurangi*koefisien korelasi intrakelas*menuju 0 (tingkat sampel acak sederhana) . Asumsikan untuk saat ini bahwa ukuran batas kepercayaan yang diinginkan tetap pada plus atau minus 5 poin persentase, dan

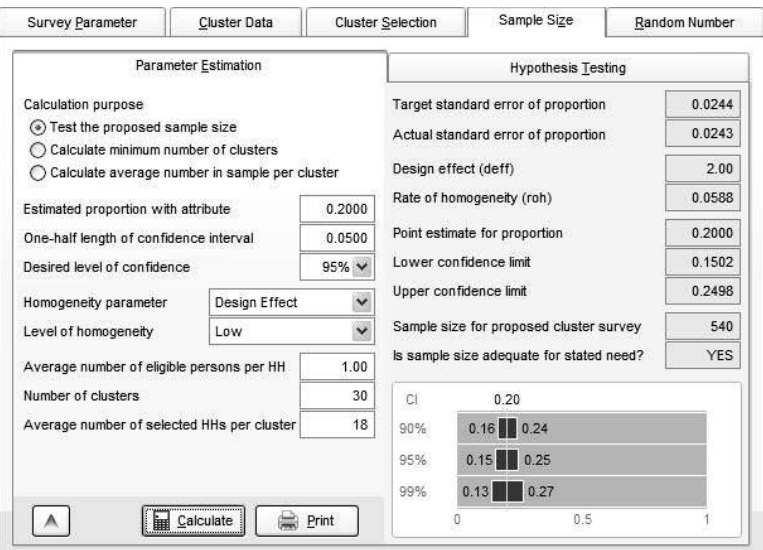

terdapat cukup dana dan waktu untuk mengambil sampel kelompok yang lebih besar, lagi-lagi dengan 30 cluster, namun sekarang ditetapkan pada 18 orang per cluster, sebagai ditunjukkan pada Gambar 3.6.

**Gambar 3.6**Ukuran sampel yang memadai untuk batas kepercayaan yang diinginkan.

Saat ini batas kepercayaan yang diantisipasi adalah 15,0% dan 25,0%, atau pada tingkat yang dapat diterima oleh penyidik. Namun, dibandingkan dengan 300 orang yang dijadikan sampel, seperti pada Gambar 3.5, ukuran sampel kini meningkat menjadi 540 orang. Oleh karena itu, peningkatan presisi mempunyai konsekuensi tersendiri, dan biaya tersebut harus dibayar dengan bertambahnya waktu dan tenaga kerja yang digunakan untuk mengambil sampel tambahan sebanyak 240 orang. Grafik kecil di bagian bawah panel menunjukkan batas kepercayaan 90%, 95% dan 99% yang diharapkan, berguna untuk menjelaskan konsep batas kepercayaan kepada orang-orang yang tidak terlalu paham dengan pengertian statistik. Jika semua pihak yang terlibat dalam survei yang direncanakan menganggap nilai-nilai ini dapat diterima, maka klik

**Print** , menandatangani dan memberi tanggal pada halaman yang dicetak, dan menyerahkannya kepada orang atau lembaga yang mendanai survei yang direncanakan.

**Pengujian Hipotesis.**Daripada menentukan prevalensi atau kejadian suatu atribut dalam suatu populasi, Anda mungkin tertarik untuk membandingkan perubahan suatu atribut dari waktu ke waktu, atau membandingkan tingkat suatu atribut di suatu wilayah dengan wilayah lainnya. Studi semacam ini sering dilakukan untuk mengevaluasi perubahan, seperti peningkatan tingkat vaksinasi, penurunan perilaku merokok, peningkatan penggunaan kondom dan sejenisnya. Untuk melakukan evaluasi tersebut, program ini memberikan informasi mengenai dua survei cepat berukuran sama, dan menunjukkan apakah ukuran sampel cukup untuk mendeteksi perbedaan dalam dua proporsi dengan tingkat presisi yang dapat diterima, seperti yang ditentukan oleh peneliti.

Dalam*Ukuran sampel*bagian, klik*Pengujian Hipotesis*di sisi kanan panel. Perhatikan bahwa sisi kiri panel berubah, seperti yang ditunjukkan pada Gambar 3.7.

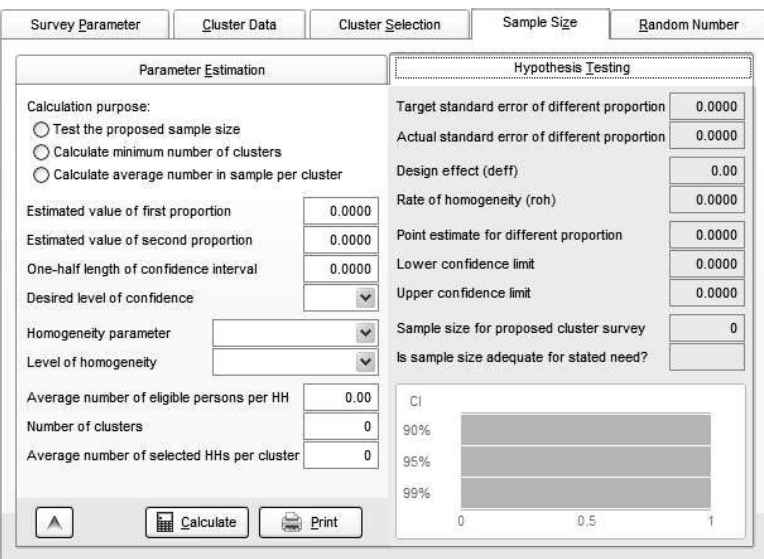

**Gambar 3.7**Layar ukuran sampel untuk menguji perbedaan antara dua proporsi (yaitu, pengujian hipotesis).

Asumsikan bahwa cakupan vaksinasi diyakini mencapai 20% di satu wilayah dan 60% di wilayah lain, dimana kelompok layanan kesehatan yang lebih aktif bekerja. Oleh karena itu, perbedaan antara kedua wilayah tersebut diperkirakan sebesar 40%. Anda ingin melakukan dua survei cepat untuk menguji hipotesis bahwa kedua wilayah tersebut memiliki cakupan vaksinasi yang berbeda. Meskipun para penyelidik atau lembaga pendanaan percaya bahwa perbedaan antara kedua wilayah tersebut adalah 40%, mereka bersedia menerima dengan keyakinan 95% bahwa perbedaannya terletak antara 25% dan 55%. Artinya, dengan selisih 0,40 interval kepercayaan 95% tidak boleh lebih besar dari ± 0,15. Seperti sebelumnya, efek desain diasumsikan*rendah*, jumlah rata-rata orang yang memenuhi syarat per rumah tangga diasumsikan sebesar 1,0, jumlah klaster ditetapkan sebesar 30, dan jumlah rumah tangga yang akan dipilih per klaster ditetapkan pada berbagai tingkatan, namun ditampilkan sebagai 12.

Nilai turunan yang memenuhi persyaratan presisi atau penyidik atau lembaga pendanaan, ditunjukkan pada Gambar 3.8. Seperti disebutkan, perbedaan antara kedua proporsi tersebut diperkirakan sebesar 0,40. Dua survei dengan masing-masing 360 subjek akan menghasilkan interval kepercayaan 95% untuk perbedaan antara dua proporsi sebesar 0,30 hingga 0,50, yang dapat diterima dengan kriteria presisi yang ditetapkan oleh peneliti. Setelah dianggap dapat diterima, halaman tersebut harus dicetak, ditandatangani, diberi tanggal dan diberikan kepada lembaga atau orang yang mendanai survei yang direncanakan.

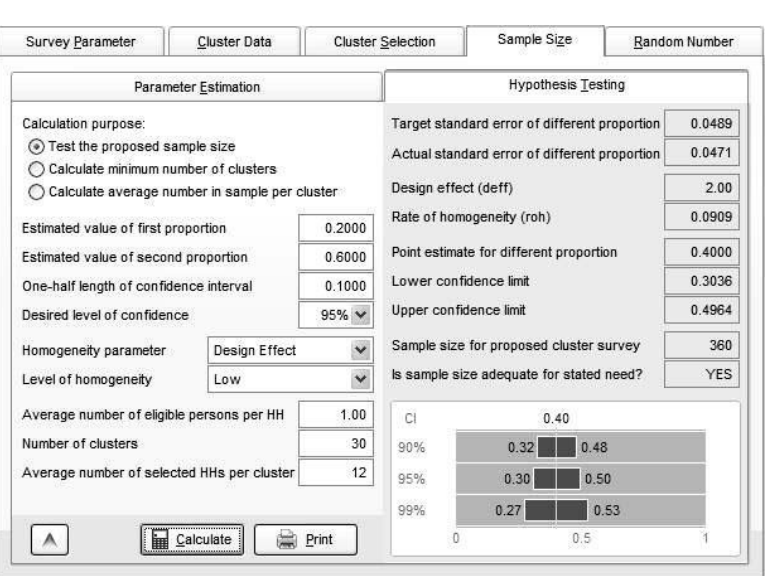

**Gambar 3.8**Ukuran sampel yang memadai untuk batas kepercayaan yang diinginkan.

### <span id="page-19-0"></span>**Mempersiapkan Survei Cepat**

Program ini mengasumsikan bahwa surveyor mempunyai informasi demografis mengenai populasi penelitian, namun harus memutuskan rincian desain pengambilan sampel kluster dua

tahap. Di kanan atas ada dua kotak . Yang sebelah kiri digunakan untuk membuat file program baru dengan data populasi penelitian sedangkan yang sebelah kanan dimaksudkan untuk penggunaan file populasi penelitian yang sudah ada. Karena bagian Bab 3 ini menampilkan penggunaan data yang ada, klik dengan mouse kiri Anda

. Program harus menemukan dua file contoh,*yogya.csf*Dan*vil9\_yogya.csf*(dan mungkin *UKURAN SAMPEL.csf*jika Anda telah menggunakan*Ukuran Sampel Awal*bagian bab ini) seperti terlihat pada Gambar 3.9.

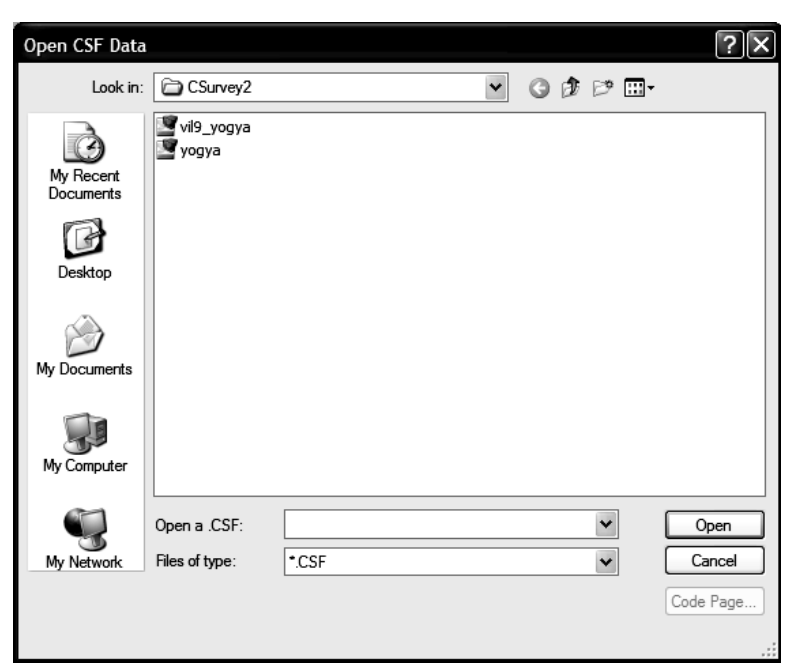

**Gambar 3.9**File CSF dengan*Survei CS*program.

Pilih*yogya* dan klik*membuka*dengan tombol kiri mouse, memunculkan layar seperti pada Gambar 3.10.

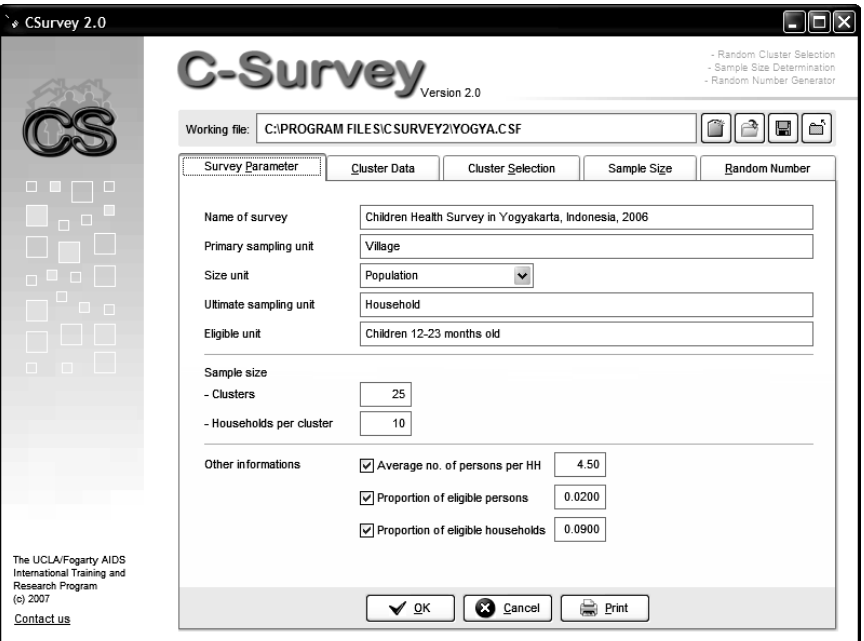

**Gambar 3.10**Pembukaan*Survei CS*layar dari*yogya.csf*, contoh file.

Layar dibagi menjadi lima bagian, dengan tab di bagian atas menampilkan nama bagian. Setelah dibuka, tab pertama disorot, yaitu*Parameter Survei*.

### <span id="page-21-0"></span>**Parameter Survei.**

Di layar terdapat informasi deskriptif mengenai survei dan studi populasi yang dimaksudkan, yang harus diisi oleh pengguna. Informasi tersebut digunakan untuk survei cepat tahap pertama, yaitu pemilihan cluster dengan probabilitas proporsional terhadap ukuran (PPS). Yang pertama adalah*nama survei*diikuti oleh*unit pengambilan sampel utama*(yaitu, PSU). PSU diidentifikasi berdasarkan ukuran berdasarkan jumlah orang (yaitu,*populasi*), atau mungkin*jumlah rumah tangga*, atau beberapa*lainnya*satuan. Dalam contoh ini, PSU (atau desa) dicantumkan berdasarkan*populasi*ukuran. Itu*unit pengambilan sampel akhir*pada contohnya adalah rumah tangga, sedangkan*satuan yang memenuhi syarat*yang dimasukkan dalam survei ini adalah semua anak berusia 12-23 bulan. Jumlah cluster (atau kelompok individu atau rumah tangga dengan ukuran konstan) yang akan dipilih oleh program pada pengambilan sampel tahap pertama adalah 25, yang merupakan jumlah minimum untuk survei tersebut. Jumlah cluster yang dipilih biasanya adalah 30. Informasi lain yang disertakan oleh pengguna adalah*populasi per rumah tangga*(yaitu, jumlah rata-rata orang per rumah tangga dalam populasi yang akan dijadikan sampel), the*proporsi orang yang memenuhi syarat*(yaitu proporsi penduduk berumur 12-23 bulan), dan*proporsi rumah tangga yang memenuhi syarat*(yaitu proporsi seluruh rumah tangga dalam populasi sampel yang memiliki satu atau lebih anak, berusia 12-23 bulan). Secara umum, pengguna tidak akan mengetahui nilai pasti dari variabel rumah tangga, namun harus mampu memberikan perkiraan yang masuk akal, sesuai untuk merencanakan survei. Pada contoh yang ditunjukkan pada Gambar 3.12, rata-rata rumah tangga di wilayah Yogyakarta memiliki 4,5 orang per rumah tangga. Anak-anak berusia 12-23 bulan (populasi yang memenuhi syarat), berjumlah 2 persen dari total populasi (yaitu 0,02). Terakhir, 9 persen rumah tangga dalam populasi penelitian (yaitu 0,09) diperkirakan memiliki anak berusia 12-23 bulan.

Selanjutnya klik*data cluster*untuk melihat informasi populasi untuk populasi penelitian (lihat Gambar 3.11).

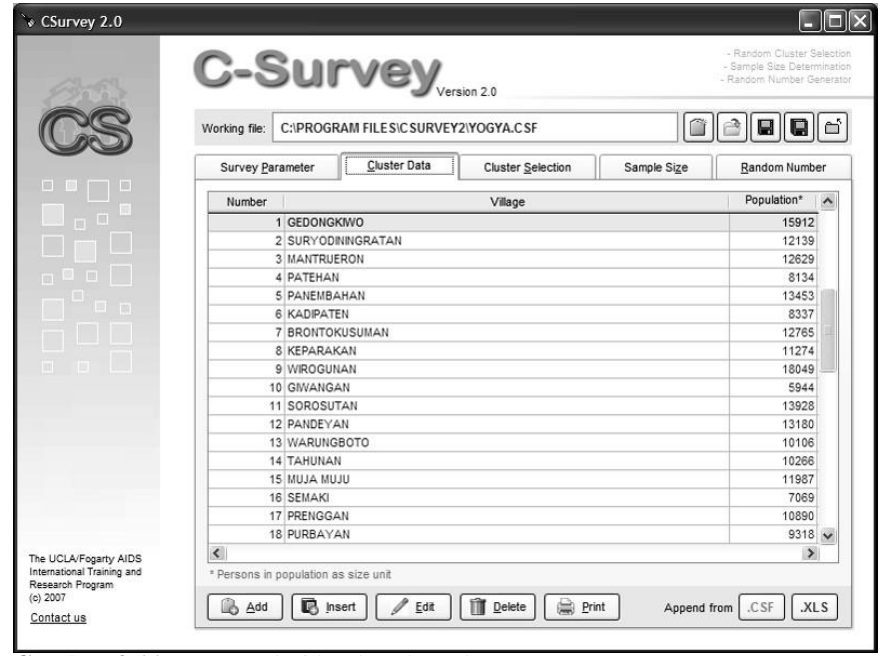

**Gambar 3.11**Data populasi berdasarkan cluster.

Untuk setiap survei cepat, data populasi tersebut perlu dimasukkan oleh peneliti untuk seluruh komunitas dalam populasi penelitian. Untuk melakukan hal ini, orang yang melakukan survei dapat membuat populasi yang akan dijadikan sampel \*.*csf*file, tambahkan file \*.*csf*(lihat kanan bawah Gambar 3.11), atau dibuat dan ditambahkan tanda \*.*xls*file menggunakan program spreadsheet,*MS Excel*(lihat juga kanan bawah Gambar 3.11). Jika berencana menggunakan*MS Excel*pilihan, muncul layar yang memandu proses entri data, seperti terlihat pada Gambar 3.12.

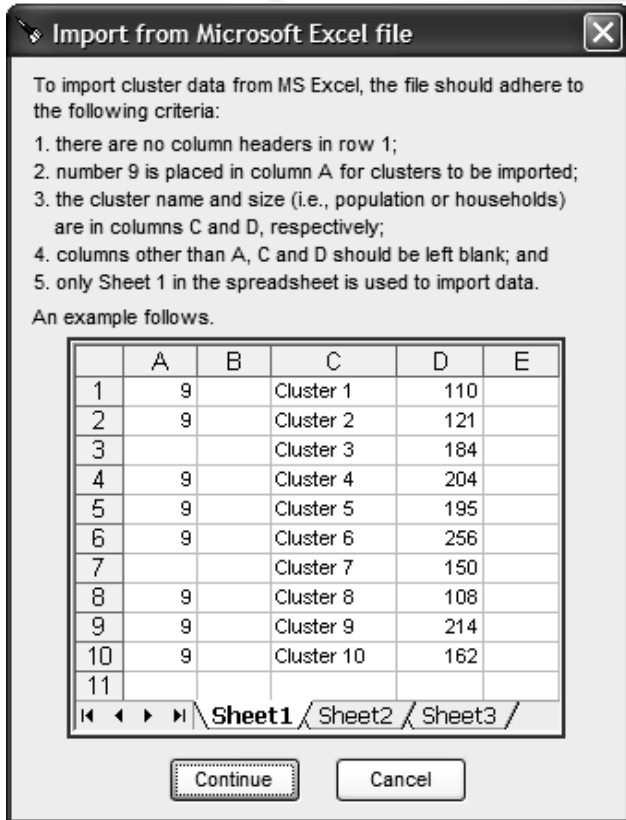

**Gambar 3.12**Format untuk mengimpor data dari MS Excel.

**Data Klaster.**Contoh kumpulan data yang ditunjukkan pada Gambar 3.11 berisi informasi mengenai 45 desa, dengan perkiraan jumlah penduduk disajikan pada kolom di sebelah kanan. Data mudah diedit atau dicetak menggunakan tombol di bagian bawah layar.

Untuk memastikan bahwa ukuran sampel yang ditentukan pada Gambar 3.10 memadai untuk memenuhi kebutuhan penyidik, klik pada tab*ukuran sampel*, seperti yang ditunjukkan pada Gambar 3.13.

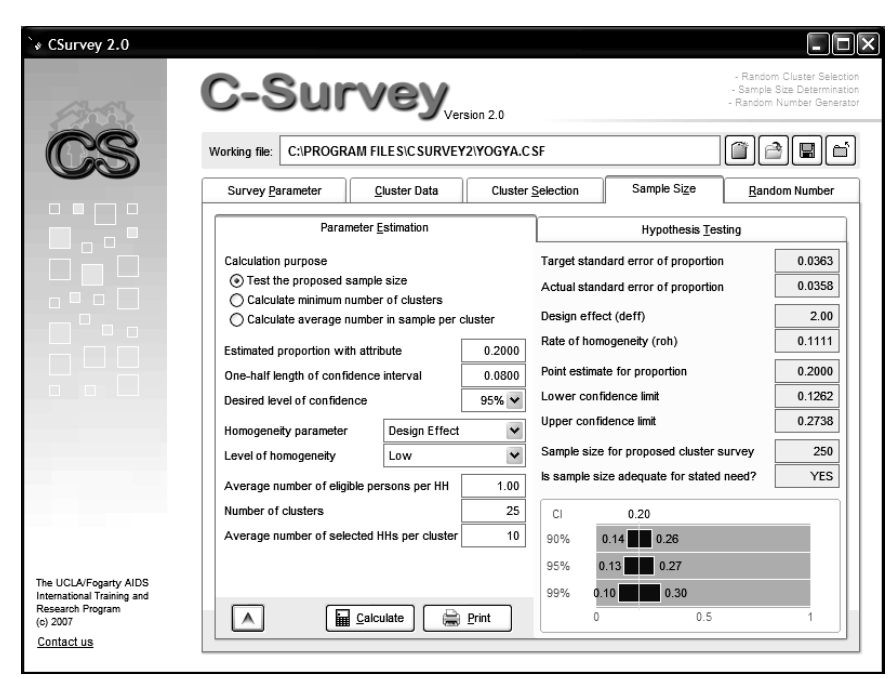

**Gambar 3.13**Periksa ukuran sampel yang ditentukan untuk survei cluster dua tahap.

**Pemeriksaan Ukuran Sampel.**Dalam contoh ini, atribut yang disurvei mempunyai perkiraan nilai proporsi sebesar 0,20 (atau nilai persentase 20%). Penyelidik bersedia menerima batas kepercayaan 95% dari 0,12 hingga 0,28 (atau 12 hingga 28%); yaitu, setengah dari ukuran interval kepercayaan adalah

0,08. Dengan menggunakan survei klaster, perkiraan varians kemungkinan akan lebih besar dibandingkan jika dilakukan dengan survei sampel acak sederhana. Berapa besarnya diperkirakan oleh pihak tersebut*efek desain*atau itu*tingkat homogenitas*. Dalam contoh, efek desain dipilih dan nilai perkiraan ditetapkan sebagai*rendah*, yang setara dengan efek desain 2.0. Sebuah survei kecil ditentukan, terhadap 25 cluster dan 10 anak berusia 12-23 bulan. Sebagai contoh di Indonesia, 10 unit sampel per cluster adalah 10 rumah tangga dengan satu atau lebih anak berusia 12-23 bulan. Apakah ukuran sampel ini memadai? Untuk memastikannya, klik Galculate (yang mengimpor informasi yang sesuai dari*Parameter Survei*) diikuti oleh

Pada contoh di Gambar 3.13, ukuran sampel untuk survei yang diusulkan adalah 250 orang, atau 25 cluster dengan 10 rumah tangga yang memenuhi syarat per cluster dengan 1,0 anak, berusia 12-23 bulan, di setiap rumah tangga yang memenuhi syarat. Dalam contoh ini, kesalahan standar target proporsi tidak boleh lebih dari 0,0363 untuk memenuhi kriteria yang dimasukkan pada kolom pertama tabel.*Ukuran sampel*oleh penyidik. Berdasarkan estimasi jumlah sampel, standar error proporsinya sebesar 0,0358, kurang dari target maksimum sebesar 0,0363. Oleh karena itu, ukuran sampel yang diusulkan memadai untuk kebutuhan yang disebutkan, dan program akan meresponsnya*Ya*. Dengan tingkat homogenitas yang "rendah" (seperti yang dipilih oleh peneliti), program ini mengasumsikan efek desain sebesar 2,0 (yaitu, varians survei cluster akan dua kali lebih besar dari varians survei berukuran serupa yang dilakukan sebagai sampel acak sederhana) dan mempunyai a*tingkat homogenitas*sebesar 0,1111. Rata-rata dan batas kepercayaan 95% diperkirakan dalam proporsi 0,2000 (0,1262, 0,2738), atau dalam persentase 20% (12,6%, 27,4%).

.

Disajikan di bagian bawah *Ukuran sampel* adalah grafik kecil, seperti terlihat pada Gambar 3.14.

Informasi mengenai ukuran sampel harus dibagikan kepada orang atau lembaga yang mendanai survei untuk menentukan apakah keakuratan perkiraan tersebut dapat diterima. Artinya, apakah survei terhadap atribut yang mempunyai prevalensi 20% (yaitu 0,20) dan perkiraan batas kepercayaan 13 hingga 27% dapat diterima? Selain ukuran sampel ini, peneliti dapat yakin 90% bahwa interval 14 hingga 26% akan mengapit nilai sebenarnya, atau 99% yakin bahwa interval 10 hingga 30% akan mengapit nilai sebenarnya.

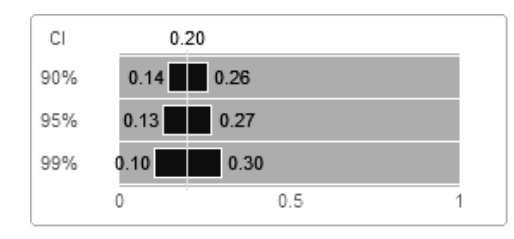

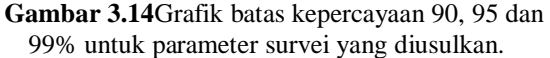

nilai sebenarnya, tentu saja dengan asumsi tidak ada bias. Jika dianggap dapat diterima, penyidik harus mengklik untuk mencetak salinannya*Ukuran sampel*dan serahkan pada lembaga pendanaan untuk menunjukkan apa yang diharapkan. Halaman yang akan dicetak (termasuk informasi teks tetapi tanpa grafik), tampak seperti pada Gambar 3.15.

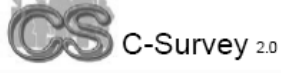

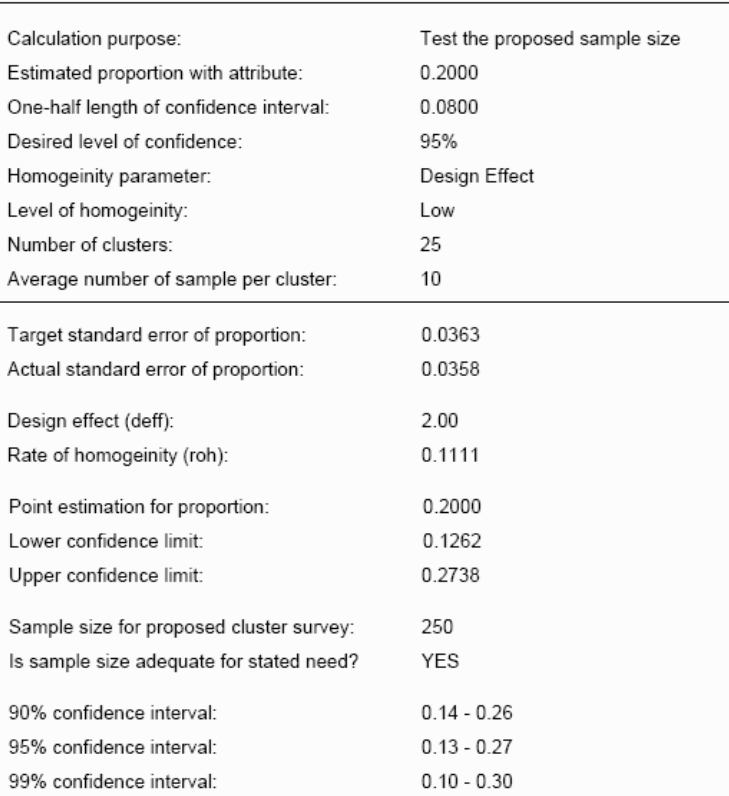

### **Sample Size: Parameter Estimation**

Gambar 3.15Informasi tercetak tentang ukuran sampel untuk estimasi parameter.

Sebelumnya di*Parameter Survei*(lihat Gambar 3.10), program diinstruksikan untuk memilih 25 klaster dengan probabilitas proporsional terhadap ukuran (PPS) dari daftar populasi 45 desa atau komunitas. Sejak itu*Ukuran sampel*modul telah menunjukkan bahwa jumlah cluster dan rumah tangga per cluster dapat diterima, Anda sekarang siap untuk melanjutkan.

### <span id="page-25-0"></span>**Melakukan Survei Cepat**

**Contoh PPS Tahap Pertama.**Survei cepat dilakukan dalam proses dua tahap. Pada tahap pertama, cluster dipilih dengan probabilitas proporsional terhadap ukuran (PPS) sedangkan pada tahap kedua jumlah rumah tangga (atau mungkin orang) yang sama dipilih di setiap cluster yang dipilih pada tahap pertama. Melakukan pengambilan sampel seperti ini memastikan bahwa data survei memiliki bobot tersendiri, dan tidak memerlukan bobot statistik khusus dalam analisisnya. Survei berbobot sendiri lebih mudah dianalisis dibandingkan survei berbobot.

Data kependudukan di*yogya.csf*disajikan dalam*Data Klaster*, seperti terlihat pada Gambar 3.11. Untuk melihat sampel PPS yang diambil untuk survei, klik*Pemilihan Sampel*, seperti disajikan pada Gambar 3.16

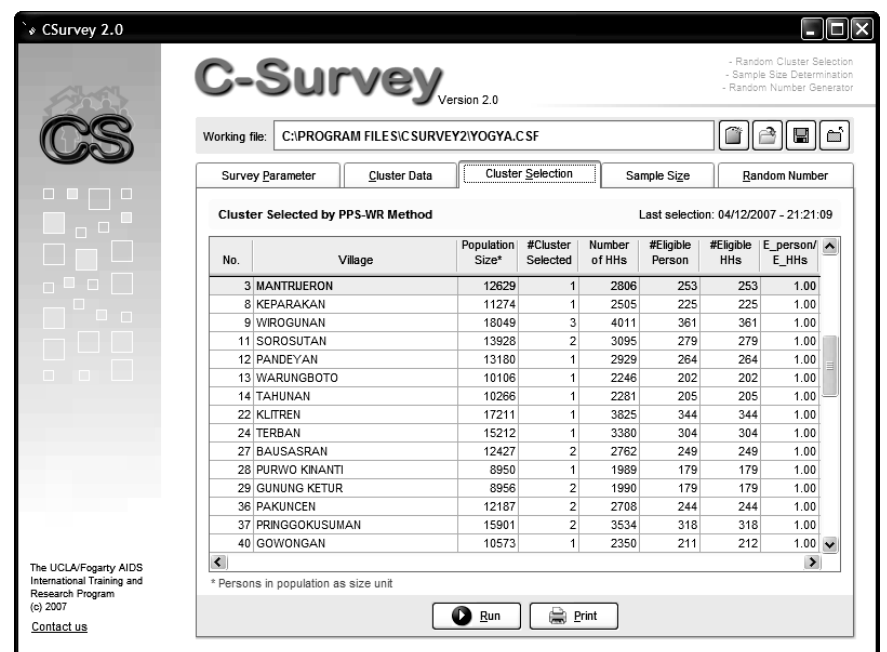

**Gambar 3.16**Sampel sebanyak 25 cluster dengan probabilitas proporsional terhadap ukuran (PPS).

Sebagian besar desa terpilih memiliki satu cluster yang terdiri dari 10 rumah tangga yang akan dipilih pada tahap kedua. Namun ada beberapa desa yang memiliki lebih dari satu cluster yang terdiri dari 10 rumah tangga yang akan dipilih pada tahap kedua. Jika desanya besar, maka penyidik dapat mengulangi proses seleksi, namun hanya untuk jumlah klaster yang akan dipilih di desa tersebut.

**Contoh PPS Tahap Pertama di Komunitas Multi-Cluster.**Contoh berikut untuk*9. Wirogunan* yang ditunjukkan pada Gambar 3.16 (baris 3) sebagai desa yang memiliki tiga cluster yang akan dipilih. Untuk itu, Desa Wirogunan telah dimekarkan lebih lanjut sehingga

memudahkan proses yang dilakukan tim lapangan. Untuk melihat data Desa Wirogunan klik diikuti olehvil9\_yogya.csfDan<sup>n</sup> o<sub>pen</sub>, Gambar 3.17 akan muncul. Perhatikan bahwa gambar menunjukkan ada tiga cluster yang akan dipilih, bukan 25 seperti sebelumnya, namun tetap memiliki 10 rumah tangga per cluster. Informasi selebihnya mengenai ukuran rumah tangga dan sejenisnya sama seperti pada Gambar 3.10.

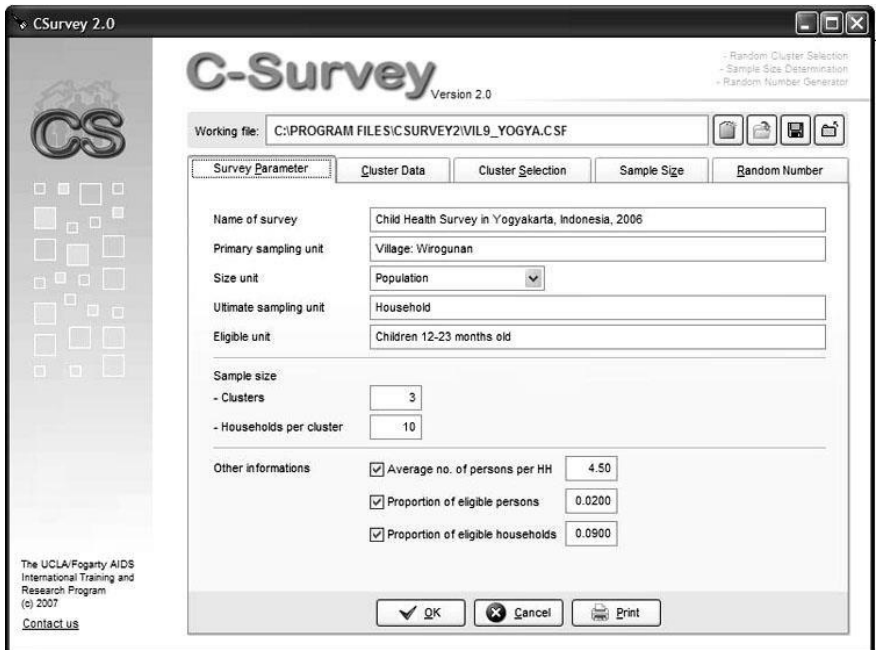

**Gambar 3.17**Sampel sebanyak 3 cluster di Desa Wirogunan.

Untuk melihat data Desa Wirogunan klik*Data Klaster*di bagian atas panel. Gambar 3.18 akan muncul.

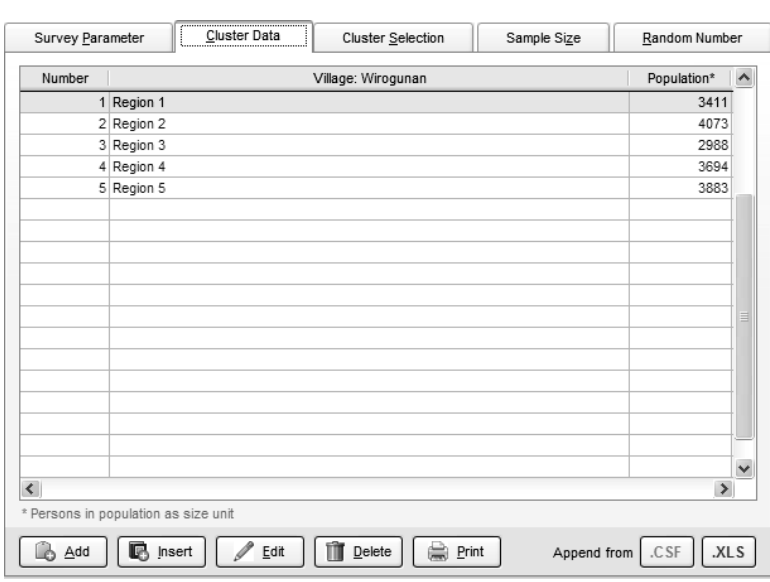

**Gambar 3.18**Kecamatan di Desa Wirogunan.

Kelima sub-wilayah tersebut berjumlah 18.049 jiwa, jumlah penduduk Wirogunan ditunjukkan sebelumnya pada Gambar 3.16. Untuk memilih tiga cluster di Wirogunan yang semula ditunjukkan pada Gambar 3.16, klik*Seleksi Klaster*. Seperti terlihat pada Gambar 3.19, tiga dari lima sub-wilayah kini memiliki satu cluster yang dipilih di masing-masing sub-wilayah.

|                      |            | Cluster Selected by PPS-WR Method |                       |                      |                  | Last selection: 04/12/2007 - 21:39:01 |                         |                                    |              |
|----------------------|------------|-----------------------------------|-----------------------|----------------------|------------------|---------------------------------------|-------------------------|------------------------------------|--------------|
| No.                  |            | Village: Wirogunan                | Population<br>$Size*$ | #Cluster<br>Selected | Number<br>of HHs | #Eligible<br>Person                   | #Eligible<br><b>HHs</b> | $E_{\text{person/}} \sim$<br>E_HHs |              |
|                      | 1 Region 1 |                                   | 3411                  | $\mathbf{1}$         | 758              | 68                                    | 68                      | 1.00                               |              |
|                      | 2 Region 2 |                                   | 4073                  | 1                    | 905              | 81                                    | 81                      | 1.00                               |              |
|                      | 4 Region 4 |                                   | 3694                  | 1                    | 821              | 74                                    | 74                      | 1.00                               |              |
|                      |            |                                   |                       |                      |                  |                                       |                         |                                    |              |
|                      |            |                                   |                       |                      |                  |                                       |                         |                                    | $\checkmark$ |
| $\blacktriangleleft$ |            |                                   |                       |                      |                  |                                       |                         | $\rightarrow$                      |              |

**Gambar 3.19**SampelPPS dari ketiga klaster di kecamatan Wirogunan.

Prosedur yang sama dapat diulangi untuk desa-desa lain yang memilih lebih dari satu cluster. Alternatifnya, desa-desa tersebut bisa saja dipecah lagi menjadi unit-unit kecil sehingga satu cluster kemungkinan besar akan dipilih di masing-masing desa, namun hal ini mungkin memerlukan terlalu banyak waktu pengumpulan, pemasukan, dan penghitungan data.

### **Fitur lainnya**

Ada dua fitur tambahan di dalamnya*Survei CS*program yang berguna untuk melakukan survei cepat. Ini adalah putaran putar arah acak dan pembuatan tabel angka acak.

Di banyak wilayah di dunia, rumah tangga tidak teridentifikasi atau diberi nomor dengan jelas. Dalam situasi seperti ini, prosedur paling umum untuk memilih sejumlah rumah tangga (atau subjek yang memenuhi syarat) yang konstan pada tahap kedua adalah pertama-tama mendapatkan rumah tangga awal secara acak, dan kemudian melanjutkan ke tetangga terdekat berikutnya hingga kuota konstan terpenuhi. Tujuannya adalah agar setiap rumah tangga dalam cluster mempunyai peluang yang sama untuk menjadi rumah tangga acak. Prosedurnya adalah surveyor memulai dari pusat desa atau sub-wilayah yang dipilih. Selanjutnya, ia memutar tombol untuk memilih arah acak untuk berjalan ke pinggiran desa atau sub-wilayah (yaitu, vektor yang dipilih secara acak), dan menghitung semua rumah tangga yang melewati vektor terarah tersebut (lihat Gambar 3.20). Rumah tangga yang lulus ditandai dan diberi nomor pada formulir peta, dibuat sketsa dengan tangan di lapangan.

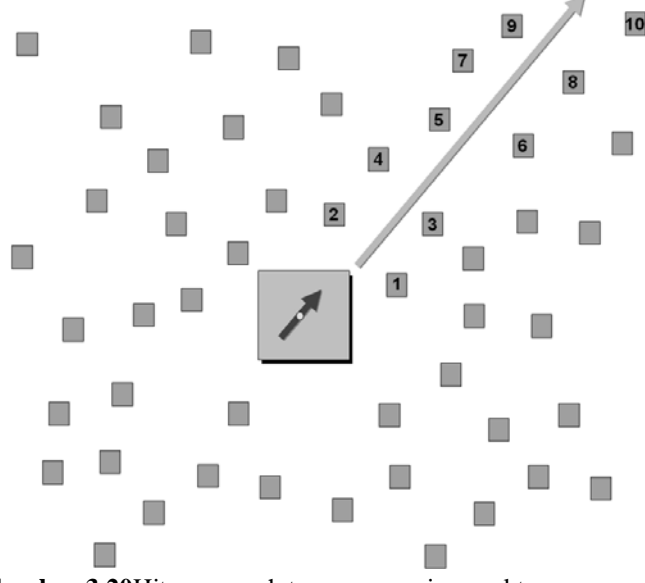

**Gambar 3.20**Hitung rumah tangga sepanjang vektor acak hingga pinggiran.

Setelah semua rumah tangga di sepanjang vektor yang dipilih dihitung dan ditandai pada formulir peta, salah satu dari mereka dipilih dengan mengambil sampel dari daftar nomor acak, khususnya nomor antara 1 dan rumah terakhir yang dihitung (yaitu, #10 dalam contoh) . Rumah tangga yang dipilih dianggap sebagai*rumah tangga awal yang acak*dan merupakan titik awal untuk memperoleh jumlah konstan rumah tangga yang memenuhi syarat (atau orang, jika ada satu orang yang memenuhi syarat per rumah tangga) untuk cluster tersebut.

**Putar Putar.**Klik*Angka acak*di bagian atas panel, diikuti oleh*Putar Putar*(bagian sebelah kanan), seperti disajikan pada Gambar 3.20. Perhatikan bahwa pelat jamnya dibagi menjadi 8 irisan pai melingkar yang diberi nomor.

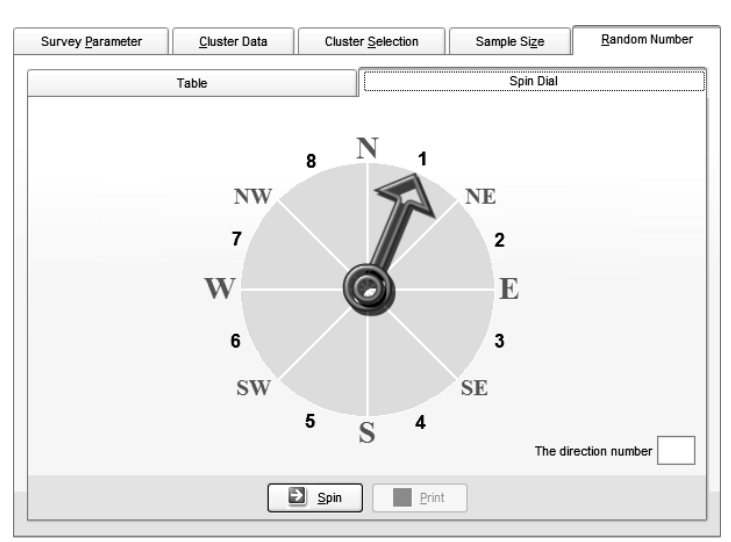

**Gambar 3.21**Putar tombol untuk arah acak untuk rumah tangga yang memulai secara acak.

Klik **d** Spin dan pelat jam akan terus berputar dan berhenti dalam arah acak, yang nomornya ditunjukkan pada titik pelat jam dan pada kotak kecil di sebelah kanan. Setelah proses pemintalan selesai untuk cluster tertentu (hanya boleh dilakukan satu kali agar sesuai dengan teori statistik), halaman akan dicetak. Untuk melakukannya, klik  $\Box$  Erint dan gambar putaran putar dengan arah acak akan tercetak, serupa dengan apa yang diperlihatkan dalam Gambar 3.22.

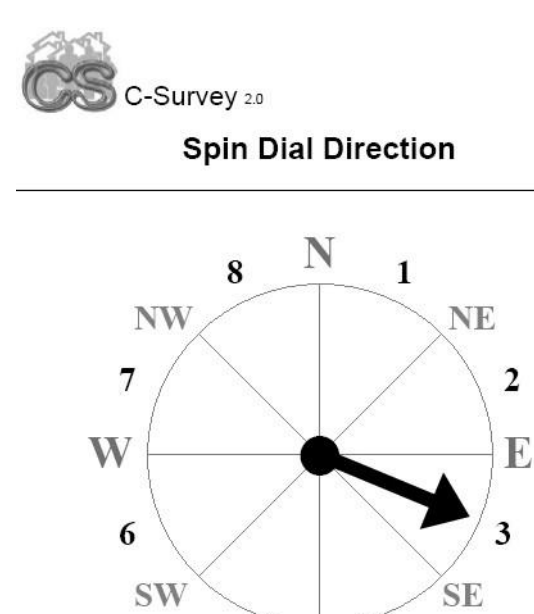

The direction number: 3 **Gambar 3.22**Formulir putar putar yang dicetak untuk cluster.

S

4

Proses ini diulangi untuk semua cluster yang dipilih, biasanya 30. Nomor cluster spesifiknya adalah

5

ditulis di bagian atas formulir dan halamannya diberikan kepada pewawancara/penguji yang sesuai. Dengan halaman ini, petugas lapangan hanya memerlukan kompas kecil dan murah untuk menentukan arah vektor acak. Dengan menggunakan kompas, pekerja lapangan menentukan utara, kemudian berjalan sepanjang garis imajiner dalam arah acak yang ditunjukkan pada putaran dial (yaitu, #3 pada contoh) menuju pinggiran desa atau sub-wilayah. Seluruh rumah tangga yang dilalui sepanjang jalan dihitung dan dicantumkan pada formulir peta, seperti terlihat pada Gambar 3.20.

**Angka acak.**Untuk memilih rumah tangga yang memulai secara acak, tabel nomor acak dibuat oleh*Survei CS*untuk setiap tim lapangan. Jika desa atau sub-wilayahnya kecil, mungkin hanya diperlukan angka acak dua digit. Sebaliknya, jika desa atau sub-wilayah berukuran sedang atau besar, maka angka acak tiga digit akan sangat membantu. Untuk menghasilkan tabel angka acak, klik pada*Angka acak*layar diikuti oleh*Meja*. Karena contoh yang ditunjukkan pada Gambar 3.20 sangat kecil, daftar bilangan acak dua digit dari 1 hingga 50 dapat digunakan dengan baik.

Untuk membuat daftar seperti itu, masukkan50dalamJumlah Maksimumdan klik **O**Generate untuk membuat tabel angka acak. Contoh daftar tersebut ditunjukkan pada Gambar 3.23.

| Survey Parameter<br>Cluster Data |                |                |       |    | <b>Cluster Selection</b> |              |                |                | Sample Size    |                |                | Random Number |    |                |                     |  |
|----------------------------------|----------------|----------------|-------|----|--------------------------|--------------|----------------|----------------|----------------|----------------|----------------|---------------|----|----------------|---------------------|--|
|                                  |                |                | Table |    |                          |              | Spin Dial      |                |                |                |                |               |    |                |                     |  |
| 3                                | 23             | $\overline{7}$ | 28    | 36 | $\overline{2}$           | 29           | 21             | 33             | 27             | $\overline{3}$ | $\overline{2}$ | 11            | 16 | 28             | $\hat{\phantom{a}}$ |  |
| 38                               | 31             | 28             | 27    | 38 | 31                       | $\mathbf{1}$ | 44             | 36             | 48             | 25             | 20             | 25            | 30 | 27             |                     |  |
| 18                               | 10             | 42             | 9     | 16 | $\overline{4}$           | 19           | 32             | 38             | 39             | $\overline{2}$ | 48             | 34            | 38 | $\overline{2}$ |                     |  |
| 25                               | 36             | 15             | 11    | 31 | 26                       | 43           | 18             | 34             | 29             | 29             | 10             | 33            | 32 | 35             |                     |  |
| 12                               | 1              | 23             | 12    | 39 | $\overline{2}$           | 21           | 19             | 41             | 42             | 38             | 22             | 7             | 27 | 3              |                     |  |
| 35                               | 34             | 1              | 49    | 30 | 12                       | 25           | $\overline{9}$ | 22             | 1              | 40             | 50             | 27            | 4  | 15             |                     |  |
| 35                               | 37             | 33             | 9     | 27 | 5                        | 7            | 42             | 26             | $\overline{2}$ | 12             | 18             | 17            | 23 | 42             |                     |  |
| 42                               | 18             | 16             | 15    | 41 | 24                       | 42           | 19             | 6              | 38             | 41             | 3              | 41            | 29 | 39             |                     |  |
| 47                               | 44             | 28             | 47    | 26 | 3                        | 16           | 37             | 28             | 14             | 35             | 16             | 24            | 13 | 25             |                     |  |
| 39                               | 10             | 16             | 30    | 31 | 14                       | 16           | 8              | 15             | 29             | $\overline{2}$ | 42             | 19            | 45 | 24             |                     |  |
| 43                               | 33             | 11             | 33    | 15 | 9                        | 42           | 11             | 43             | 12             | 27             | $\mathbf{1}$   | 23            | 35 | 43             |                     |  |
| 19                               | 25             | 42             | 20    | 28 | 50                       | 32           | 14             | 24             | 17             | 18             | $\overline{9}$ | 17            | 28 | 20             |                     |  |
| 19                               | 49             | 13             | 31    | 22 | $\overline{2}$           | $\mathbf{1}$ | 30             | 12             | 26             | 24             | 11             | 37            | 9  | 29             |                     |  |
| 31                               | 9              | 29             | 34    | 16 | 18                       | 45           | 36             | 46             | 42             | 9              | 31             | 15            | 40 | 40             |                     |  |
| 36                               | 38             | 14             | 22    | 38 | 5                        | 7            | $\overline{2}$ | 36             | 4              | 16             | 5              | $\mathbf{1}$  | 8  | 49             |                     |  |
| 31                               | 7              | 40             | 21    | 20 | 47                       | 43           | 18             | 47             | 10             | 33             | 35             | 33            | 47 | 26             |                     |  |
| 43                               | $\overline{2}$ | 10             | 32    | 5  | 24                       | 27           | 47             | $\overline{3}$ | 22             | $\overline{2}$ | 30             | 33            | 13 | 35             |                     |  |
| 19                               | 24             | 13             | 16    | 33 | 22                       | 27           | 28             | 41             | 40             | 16             | 34             | 43            | 44 | 42             |                     |  |
| 43                               | 22             | 18             | 19    | 23 | 25                       | 22           | 30             | 5              | 20             | 48             | 11             | 40            | 19 | 47             | $\checkmark$        |  |

**Gambar 3.23**Daftar nomor acak dari 1 hingga 50.

Daftar ini kemudian dapat dicetak dengan mengklik . Dimulai dari titik acak dalam daftar, surveyor turun ke kolom berikutnya hingga ditemukan nomor acak antara 1 dan rumah tangga terakhir di sepanjang vektor hingga pinggirannya (yaitu 10). Misalnya pada Gambar 3.20, nomor acak akan dicari antara 1 dan 10. Asumsikan angka tersebut adalah 8. Jika demikian, rumah tangga yang diberi nomor 8 pada formulir peta akan diidentifikasi sebagai rumah tangga awal yang acak. Tim lapangan kemudian akan kembali ke rumah tangga nomor 8 dan mulai mencari subjek yang memenuhi syarat, berpindah dari satu rumah tangga ke tetangga terdekat berikutnya, hingga kuota konstan tercapai.

Untuk rincian lebih lanjut mengenai survei cepat, silakan kunjungi[:http://www.ph.ucla.edu/epi/rapidsurvey.html. I](http://www.ph.ucla.edu/epi/rapidsurvey.html)ni menyimpulkan fiturfiturnya*Survei CS*program.

# **Bab 4: Penjelasan Mendetail**

Bab ini memberikan penjelasan singkat namun rinci tentang setiap prosedur yang ditampilkan*Survei CS*. Untuk informasi tambahan mengenai survei cepat, silakan kunjungi[:http://www.ph.ucla.edu/epi/rapidsurvey.html.](http://www.ph.ucla.edu/epi/rapidsurvey.html)

### **Ukuran Sampel - Estimasi Parameter**

Layar ukuran sampel untuk estimasi parameter telah dijelaskan sebelumnya di Bab 3 dan ditunjukkan pada Gambar 3.6. Uraian berikut menggunakan nilai-nilai yang disajikan pada Gambar 3.6.

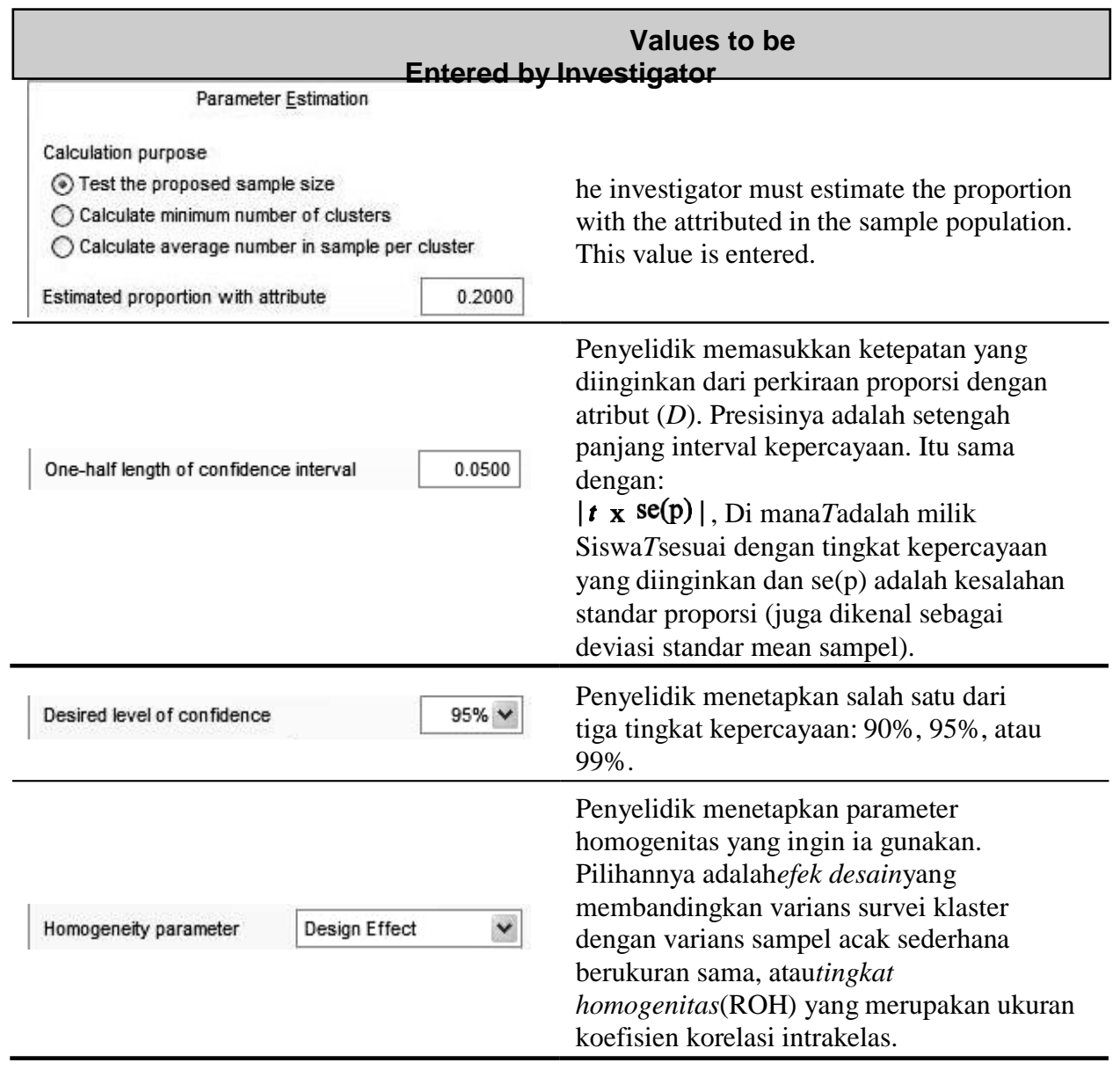

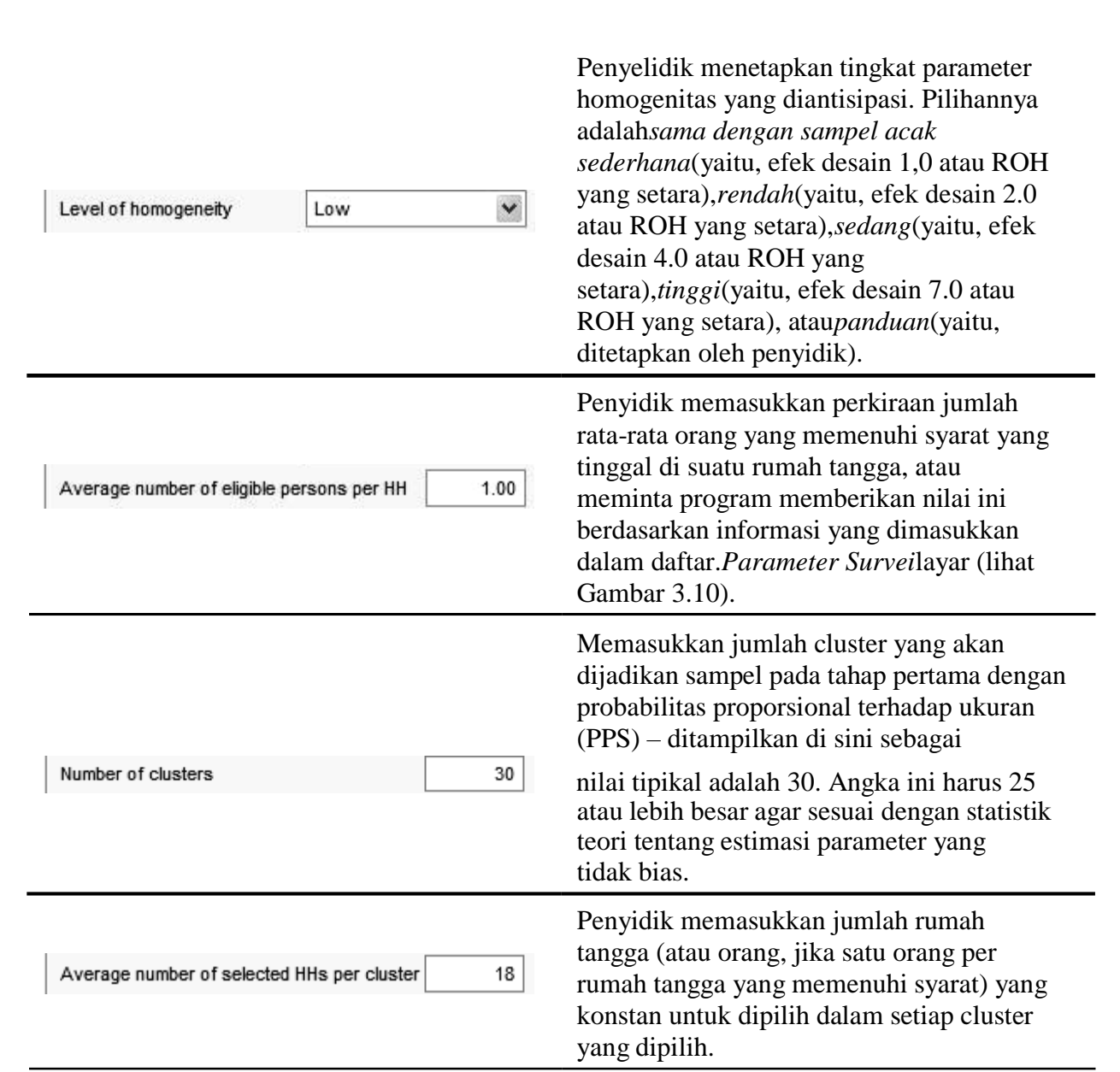

Setelah penyelidik memasukkan berbagai nilai, program menghitung nilai sampel yang sesuai dengan entri penyelidik. Seperti sebelumnya, penyajiannya didasarkan pada nilai-nilai yang ditunjukkan sebelumnya pada Gambar 3.6.

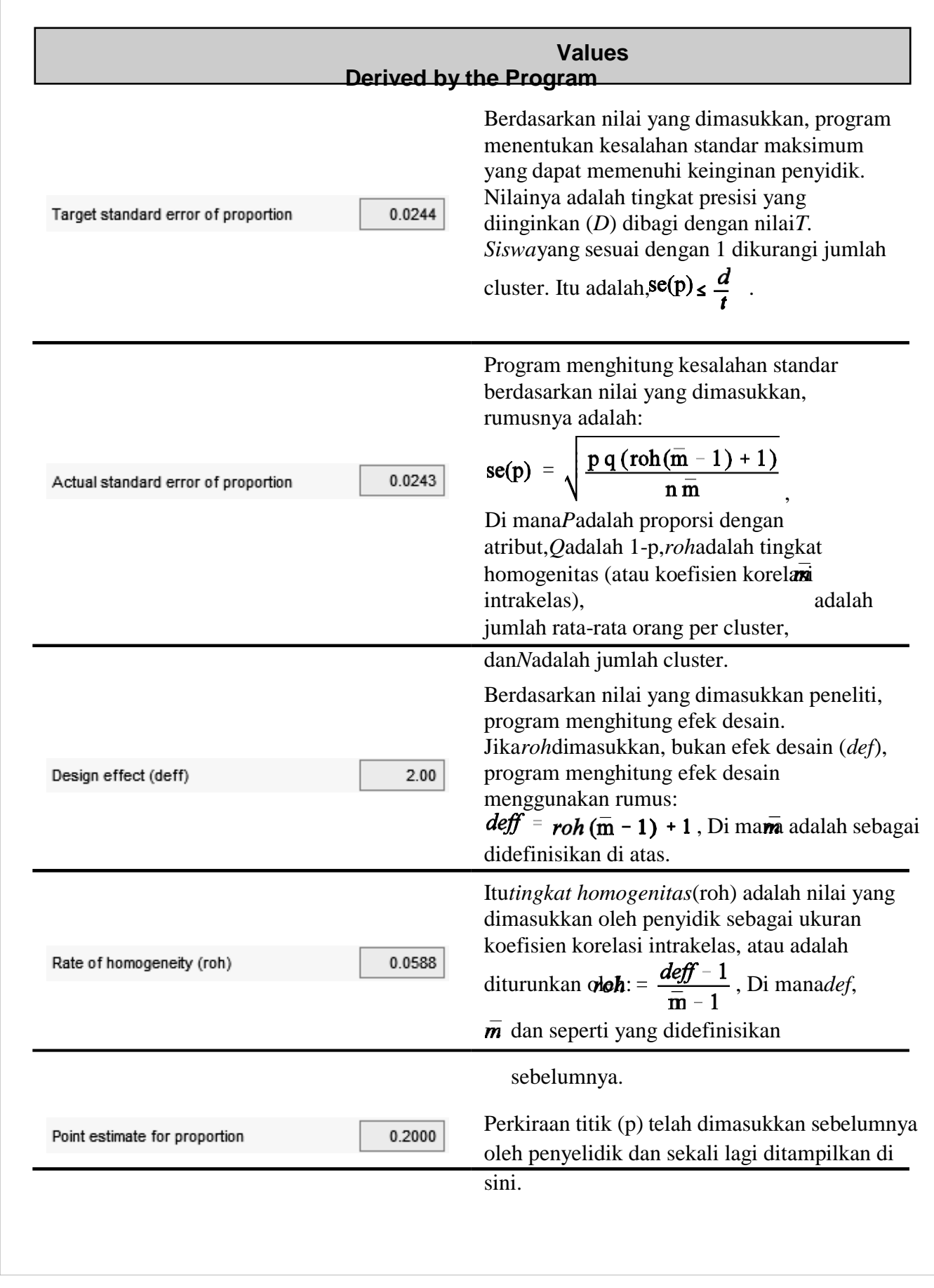

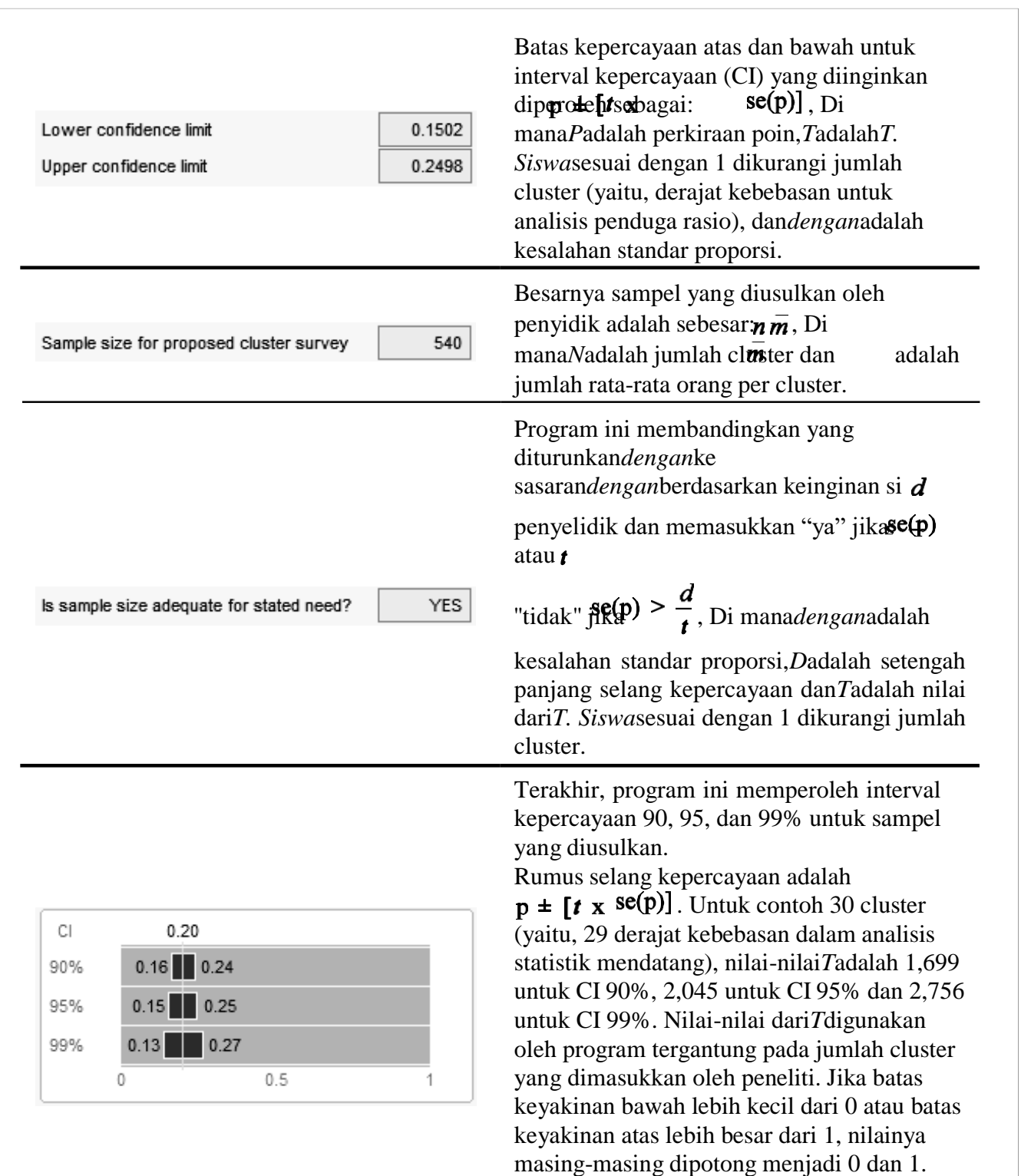

Program ini juga menghitung*jumlah minimum cluster*yang diperlukan untuk memenuhi keinginan penyidik (dengan asumsi jumlah rata-rata orang yang memenuhi syarat per rumah tangga dan jumlah rata-rata rumah tangga per cluster disertakan) atau*jumlah rata-rata dalam sampel per cluster*(dengan asumsi jumlah rata-rata orang yang memenuhi syarat per rumah tangga dan jumlah cluster adalah sama

### termasuk).

# **Ukuran Sampel - Pengujian Hipotesis**

Layar ukuran sampel untuk estimasi parameter pengujian hipotesis telah dijelaskan sebelumnya pada Bab 3 dan ditunjukkan pada Gambar 3.8. Uraian berikut menggunakan nilai-nilai yang disajikan pada Gambar 3.8.

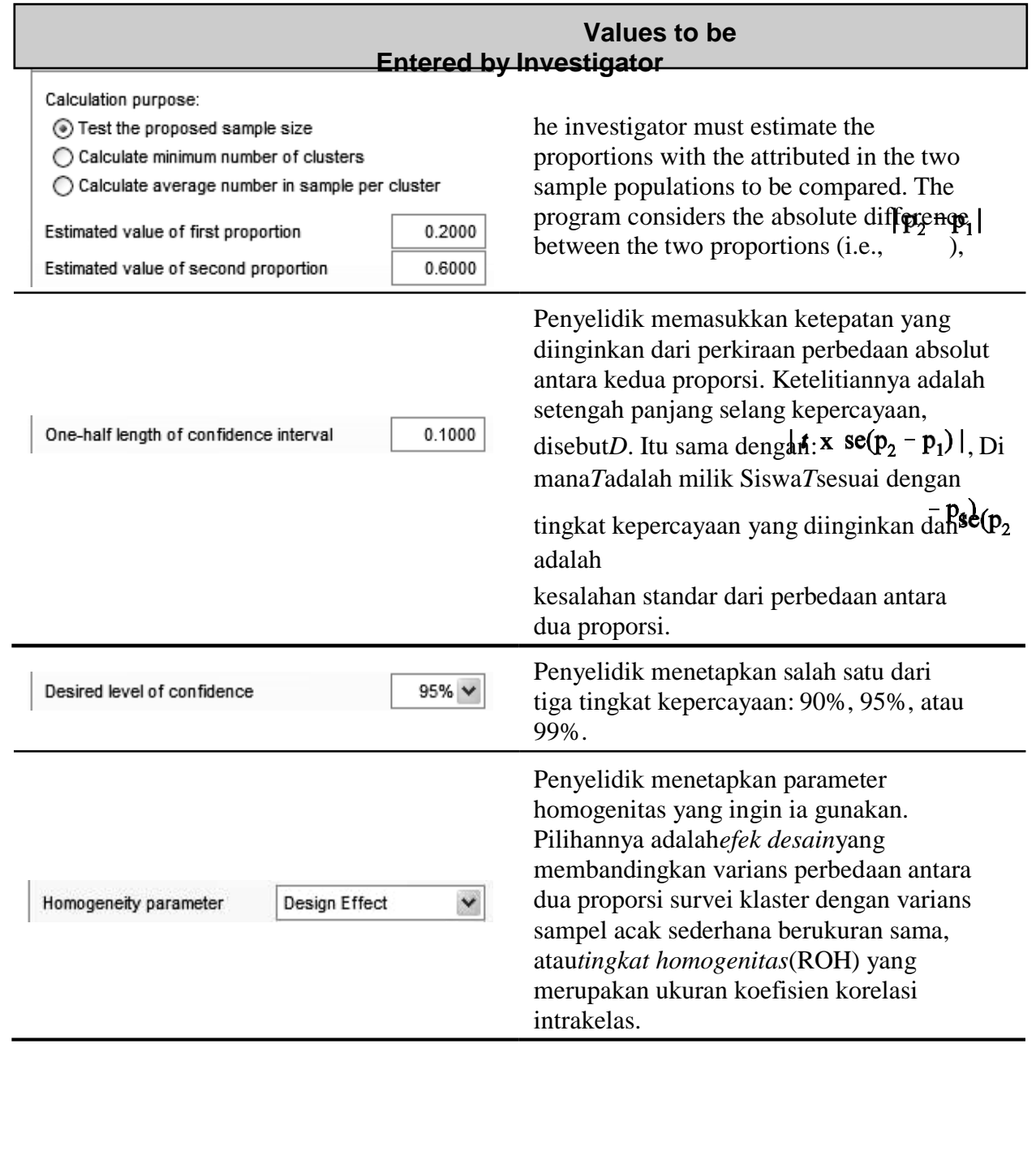

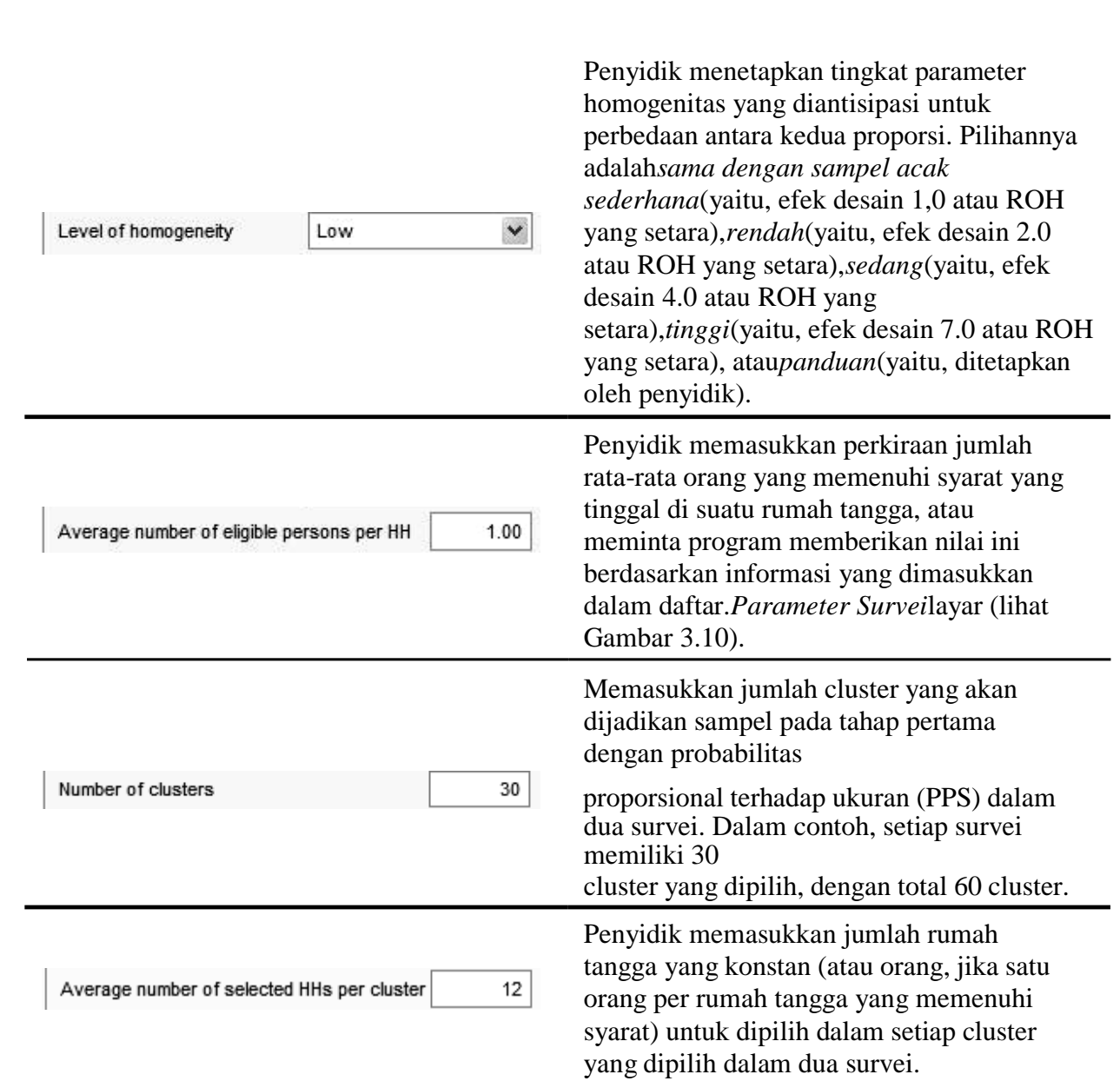

Setelah penyelidik memasukkan berbagai nilai, program menghitung nilai sampel yang sesuai dengan entri penyelidik.

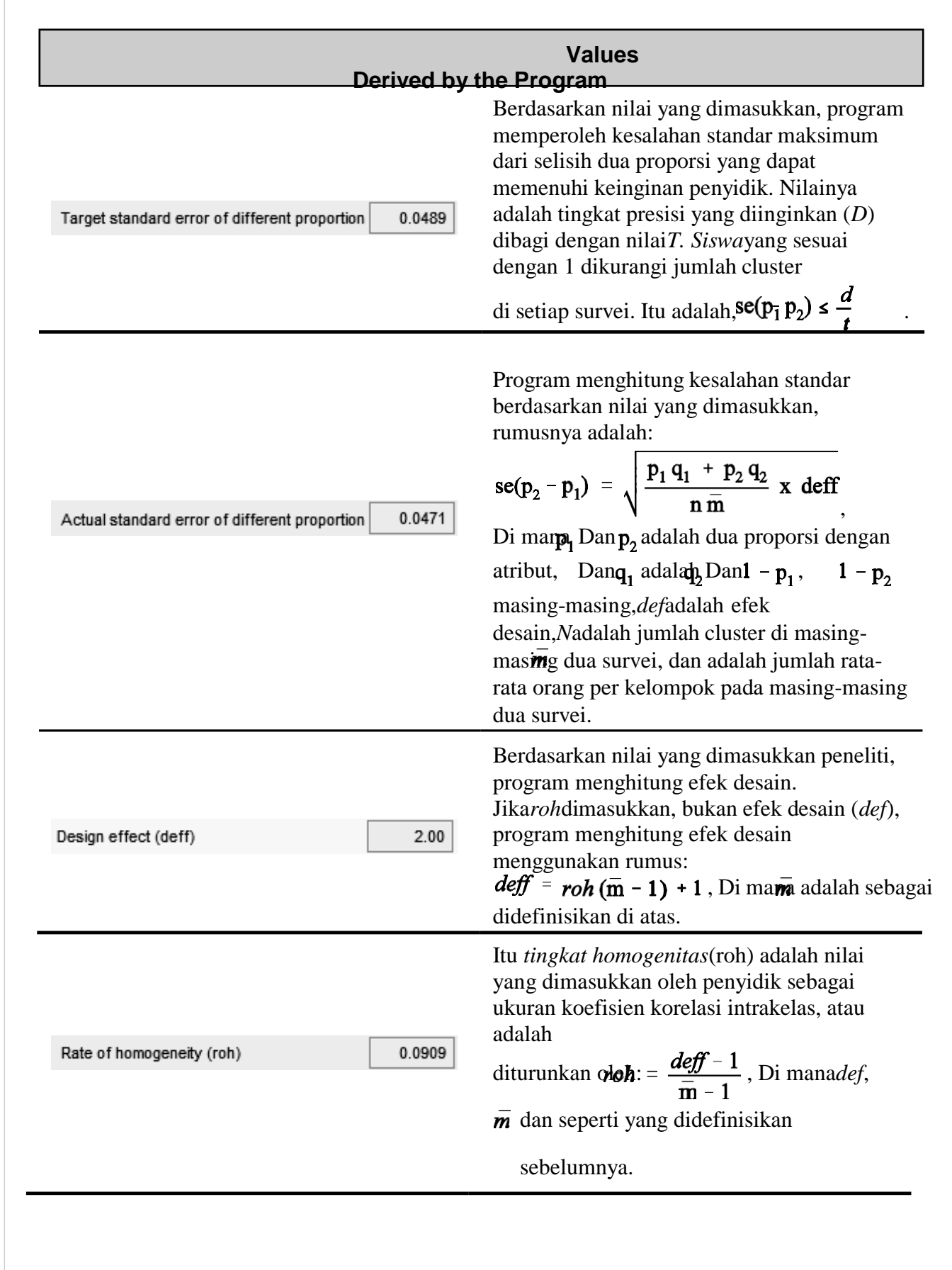

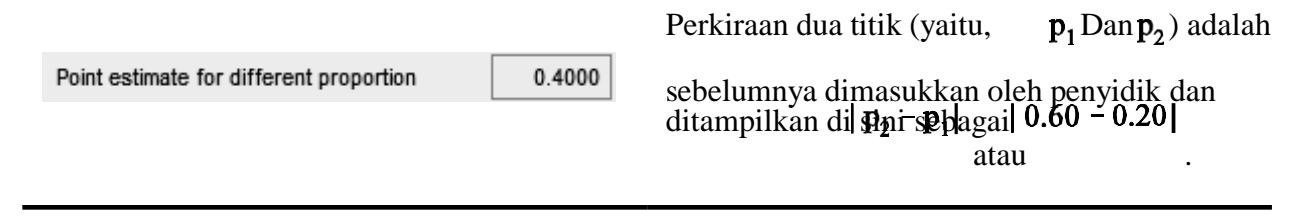

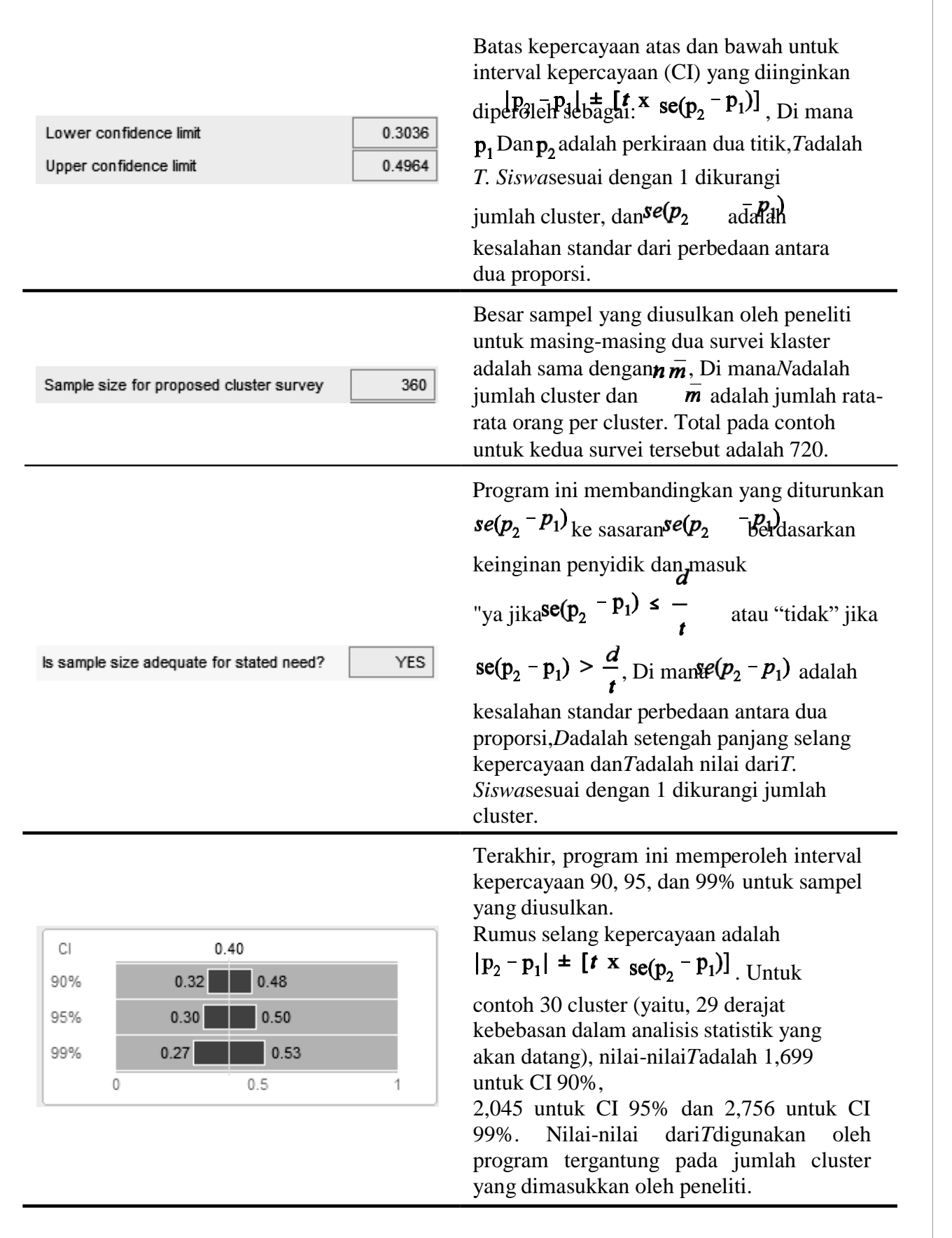

Program ini juga menghitung*jumlah minimum cluster*yang diperlukan untuk memenuhi hal tersebut, keinginan peneliti (dengan asumsi jumlah rata-rata orang yang memenuhi syarat per rumah tangga dan jumlah rata-rata rumah tangga per cluster disertakan) atau*jumlah rata-rata dalam sampel per cluster*(dengan asumsi jumlah rata-rata orang yang memenuhi syarat per rumah tangga dan jumlah cluster disertakan).

### <span id="page-40-0"></span>**Sampel PPS pada tahap pertama**

Untuk survei cepat (yaitu survei klaster dua tahap), klaster (desa, komunitas, blok kota, dll) dipilih pada tahap pertama dengan probabilitas yang sebanding dengan ukurannya. Setelah data populasi dimasukkan untuk setiap cluster, program membuat daftar kumulatif dari total populasi sampel, dan menyimpan lokasi setiap cluster dalam daftar kumulatif. Nomor acak kemudian dipilih antara 1 dan total populasi sampel. Nomor tersebut kemudian ditetapkan ke cluster terkait dalam daftar kumulatif. Proses ini diulangi untuk masing-masing cluster, biasanya 30. Oleh karena itu cluster diambil secara acak dengan probabilitas proporsional terhadap ukuran (PPS), dengan penggantian.